FI14877 Ensimmäinen painos / Tammikuu 2019

# **IN SEARCH OF INCREDIBLE**

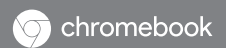

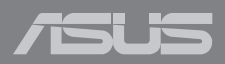

#### **Tekijänoikeustiedot**

Tämän käyttöoppaan osia tai siinä kuvattuja tuotteita ja ohjelmistoja ei saa monistaa, siirtää, jäljentää, tallentaa hakujärjestelmään tai kääntää millekään kielelle missään muodossa tai millään tavalla, lukuun ottamatta dokumentaatiota, jonka ostaja on säilyttänyt varmistustarkoituksessa, ilman ASUSTeK COMPUTER INC:n ("ASUS") erikseen myöntämää, kirjallista lupaa.

ASUS TARJOAA TÄMÄN KÄYTTÖOPPAAN "SELLAISENAAN" ILMAN MINKÄÄNLAISTA SUORAA TAI EPÄSUORAA TAKUUTA, MUKAAN LUKIEN MUTTA EI AINOASTAAN EPÄSUORAT TAKUUT TAI KAUPATTAVUUSEDELLYTYKSET TAI SOVELTUVUUS TIETTYYN KÄYTTÖÖN. ASUS, SEN JOHTAJAT, TOIMIHENKILÖT, TYÖNTEKIJÄT TAI EDUSTAJAT EIVÄT MISSÄÄN TAPAUKSESSA OLE VASTUUSSA MISTÄÄN EPÄSUORISTA, ERITYISISTÄ, SATUNNAISISTA TAI VÄLILLISISTÄ VAHINGOISTA (MUKAAN LUKIEN LIIKEVOITON MENETYKSET, LIIKETOIMINNAN MENETYKSET, HYÖDYN TAI DATAN MENETYKSET, LIIKETOIMINNAN KESKEYTYKSET YMS.), VAIKKA ASUS:LLE OLISI ILMOITETTU, ETTÄ TÄMÄN KÄYTTÖOPPAAN TAI TUOTTEEN VIAT TAI VIRHEET SAATTAVAT AIHEUTTAA KYSEISIÄ VAHINKOJA.

Tässä käyttöoppaassa mainitut tuotteet ja yritysnimet saattavat olla yritystensä rekisteröityjä tavaramerkkejä tai tekijänoikeuksia, ja niitä käytetään ainoastaan omistajan avuksi tunnistamiseen tai selittämiseen ilman loukkaustarkoitusta.

TÄSSÄ KÄYTTÖOPPAASSA ESITELLYT TEKNISET TIEDOT JA INFORMAATIO ON TUOTETTU AINOASTAAN INFORMAATIOKÄYTTÖÖN, JA NE VOIVAT MUUTTUA MILLOIN TAHANSA ILMAN ENNAKKOVAROITUSTA, JOTEN NE EIVÄT OLE ASUS:N SITOUMUKSIA. ASUS EI OTA MINKÄÄNLAISTA VASTUUTA KÄYTTÖOPPAASSA MAHDOLLISESTI ESIINTYVISTÄ VIRHEISTÄ, MUKAAN LUKIEN SIINÄ KUVATUT TUOTTEET JA OHJELMISTOT.

Copyright © 2019 ASUSTeK COMPUTER INC. Kaikki oikeudet pidätetään.

#### **Vastuurajoitus**

Joissain tapauksissa voit olla oikeutettu saamaan korvauksia ASUSilta ASUSin tai muun vastuullisen osapuolen virheen vuoksi. Sellaisessa tapauksessa, syistä riippumatta, jossa olet oikeutettu hakemaan vahingonkorvauksia ASUSilta, ASUS on vastuussa ainoastaan ruumiillisista vahingoista (mukaan lukien kuolema) sekä kiinteälle omaisuudelle ja henkilökohtaiselle reaaliomaisuudelle aiheutuneista vahingoista tai mistä tahansa muista todellisista ja suorista vahingoista, jotka ovat aiheutuneet tässä takuuasiakirjassa mainittujen juridisten velvollisuuksien laiminlyönnistä tai puutteellisuudesta, mukaan lukien kunkin tuotteen luettelonmukainen sopimushinta.

ASUS on vastuussa tai hyvittää ainoastaan menetykset, vahingot tai korvausvaatimukset, jotka johtuvat tässä takuuasiakirjassa mainituista rikkomuksista tai oikeudenloukkauksista.

Rajoitus koskee myös ASUSin hankkijoita ja jälleenmyyjää. Se on ASUSin, sen hankkijoiden ja jälleenmyyjäsi yhteinen enimmäisvastuu.

ASUS EI OLE MISSÄÄN TAPAUKSESSA VASTUUSSA SEURAAVISTA: (1) KOLMANNEN OSAPUOLEN KORVAUSVAATIMUKSET SINULLE AIHEUTUNEISTA VAHINGOISTA; (2) TALLENTEIDESI TAI DATASI KATOAMINEN TAI VAHINGOITTUMINEN; TAI (3) ERITYISET, SATUNNAISET TAI EPÄSUORAT VAHINGOT TAI TALOUDELLISET VÄLILLISET VAHINGOT (MUKAAN LUKIEN MENETETYT LIIKEVOITOT TAI SÄÄSTÖT), VAIKKA ASUS, SEN HANKKIJAT TAI JÄLLEENMYYJÄT OLISIVAT MAHDOLLISUUDESTA TIETOISIA.

#### **Huolto ja tuki**

Käy monikielisillä Internet-sivuillamme osoitteessa **https://www.asus.com/support/**

### **Sisältö**

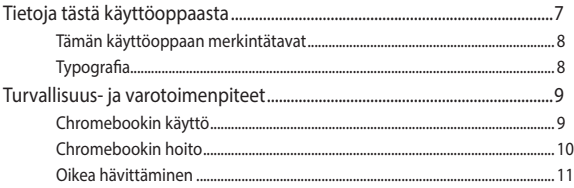

### **Luku 1: Laitteiston asetus**

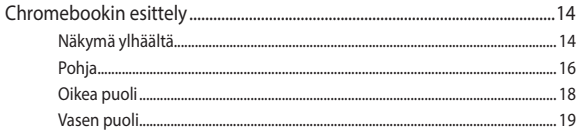

### Luku 2: Chromebookin käyttö

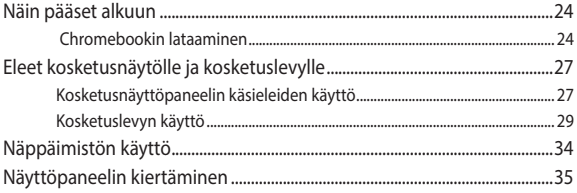

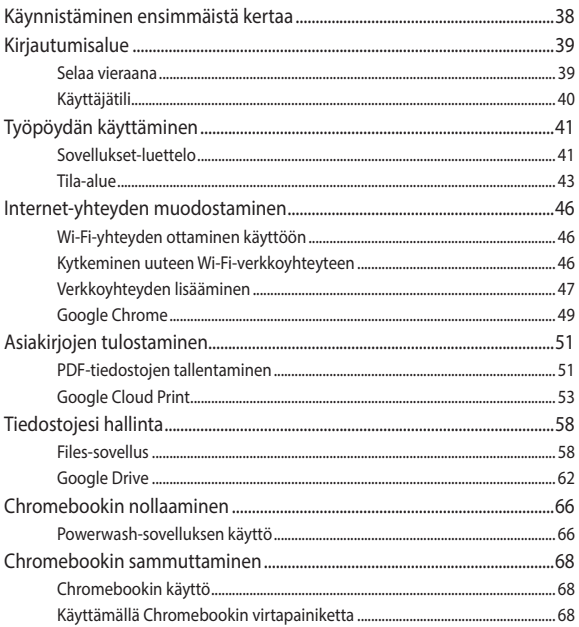

### Luku 3: Työskentely Chromebook-sovelluksella

### Vinkkejä ja Usein kysyttyä

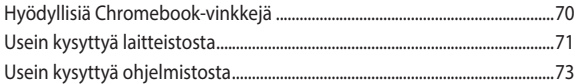

### Liitteet

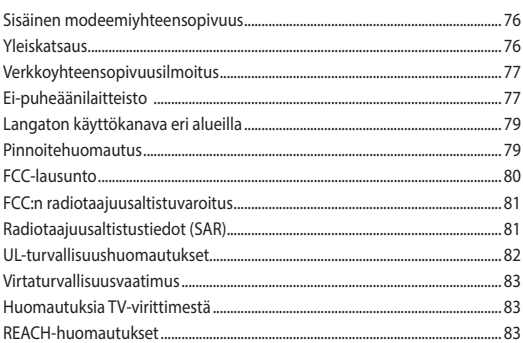

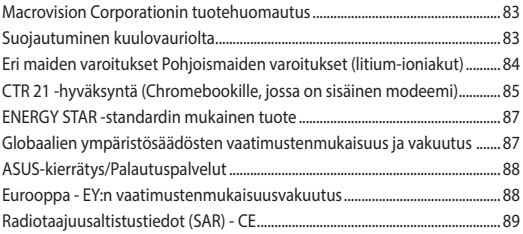

### <span id="page-6-0"></span>**Tietoja tästä käyttöoppaasta**

Tämä käyttöopas tarjoaa tietoja Chromebook-tietokoneesi laitteistosta ja ohjelmistosta, järjestettyinä lukuihin seuraavasti:

#### **Luku 1: Laitteiston asetus**

Tässä luvussa annetaan tietoja Chromebook-tietokoneesi laitteiston komponenteista.

#### **Luku 2: Chromebookin käyttö**

Tässä luvussa näytetään, kuinka Chromebookin eri osia käytetään.

#### **Luku 3: Työskentely Chromebook-sovelluksella**

Tässä luvussa annetaan yleiskatsaus Chromebookin käytöstä.

#### **Vinkkejä ja Usein kysyttyä**

Tässä osassa esitetään joitakin suositeltavia vinkkejä, usein kysyttyä osat laitteistosta ja ohjelmistosta, joista voit katsoa ohjeita Chromebookin kunnossapitoon ja ratkaisuja yleisimpiin ongelmiin.

#### **Liitteet**

Tämä luku sisältää Chromebook-tietokoneen ilmoituksia ja turvallisuuslausuntoja.

### <span id="page-7-0"></span>**Tämän käyttöoppaan merkintätavat**

Tämän käyttöoppaan tärkeiden tietojen korostamiseksi osa tekstistä on esitetty seuraavasti:

**TÄRKEÄÄ!** Tämä viesti sisältää tärkeää tietoa, jota tulee noudattaa tehtävän suorittamiseksi.

**HUOMAUTUS:** Tämä viesti sisältää lisätietoja ja vihjeitä, jotka helpottavat tehtävien suorittamista.

**VAROITUS!** Tämä viestin sisältää tärkeitä tietoja, joita tulee noudattaa turvallisuuden ylläpitämiseksi tiettyjä tehtäviä suoritettaessa tai Chromebookin tietojen ja komponenttien vahingoittumisen estämiseksi.

### **Typografia**

- **Lihavoitu** = Ilmaisee valikon tai kohteen, joka on valittava.
- *Kursivoitu* = Tämä ilmaisee käyttöoppaan osat, joista voit katsoa lisätietoja.

### <span id="page-8-0"></span>**Turvallisuus- ja varotoimenpiteet**

### **Chromebookin käyttö**

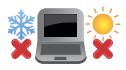

Tätä Chromebook-tietokonetta tulisi käyttää vain ympäristössä, jonka lämpötila on välillä 5–35 °C.

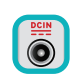

Katso Chromebookin pohjasta luokitusmerkintä ja varmista, että virtamuuntajasi on tämän luokituksen mukainen.

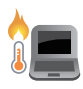

Älä pidä Chromebook-tietokonetta sylissäsi tai muuten päälläsi, jotta välttyisit epämukavalta altistumiselta kuumuudelle tai kuumuudesta johtuvalta loukkaantumiselta.

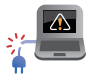

Älä käytä Chromebookin kanssa vahingoittuneita virtajohtoja, lisälaitteita tai muita lisävarusteita.

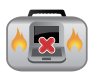

Varmista virran ollessa päällä, ettet käytä tai peitä Chromebookia millään materiaalilla, joka voi vähentää ilmankiertoa.

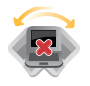

Älä aseta kannettavaa Chromebook-tietokonetta epätasaiselle tai epävakaalle työtasolle.

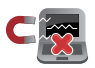

Voit viedä Chromebook-tietokoneen lentoaseman läpivalaisulaitteiden läpi (käytetään matkatavarahihnoilla olevien kohteiden tutkimiseen), mutta älä altista sitä magneettisille tunnistimille ja sauvoille.

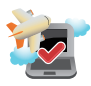

Ota yhteys lentoyhtiöön saadaksesi lisätietoja asiaan liittyvistä käytettävistä lennonsisäisistä palveluista ja rajoituksista, joita on noudatettava käytettäessä Chromebook-tietokonetta lennon aikana.

### <span id="page-9-0"></span>**Chromebookin hoito**

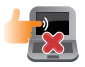

Irrota virtajohto ja poista akkupakkaus (jos sovellettavissa) ennen Chromebookin puhdistusta. Käytä puhdasta selluloosasientä tai säämiskää, jota on kostutettu hankaamattomalla pesuaineliuoksella ja muutamalla pisaralla lämmintä vettä. Poista Chromebookiin mahdollisesti jäänyt kosteus kuivalla liinalla.

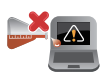

Älä käytä vahvoja liuottimia, kuten tinneriä, bentseeniä tai muita kemikaaleja Chromebookin pinnalla tai sen lähellä.

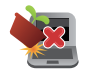

Älä aseta tavaroita Chromebookin päälle.

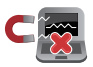

Älä altista Chromebookia vahvoille magneetti- tai sähkökentille.

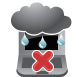

Älä altista Chromebookia nesteille, sateelle tai kosteudelle tai käytä niiden lähellä.

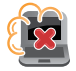

Älä altista Chromebookia pölyisille ympäristöille.

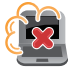

Älä käytä Chromebookia lähellä kaasuvuotoja.

### <span id="page-10-0"></span>**Oikea hävittäminen**

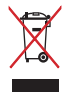

Älä hävitä Chromebookia kotitalousjätteen mukana. Tämä tuote on suunniteltu siten, että sen osat voidaan käyttää uudelleen ja kierrättää. Rastilla ylivedetyn roskasäiliön symboli ilmoittaa, että tuotetta (sähkö-, elektroninen tuote ja elohopeaa sisältävä kennoakku) ei saa hävittää kunnallisjätteen mukana. Tarkista alueesi sähkölaitteita koskevat jätemääräykset.

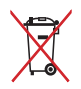

ÄLÄ heitä akkua talousjätteisiin. Symboli, jossa roskalaatikon päällä on risti, merkitsee, ettei akkua saa laittaa talousjätteisiin.

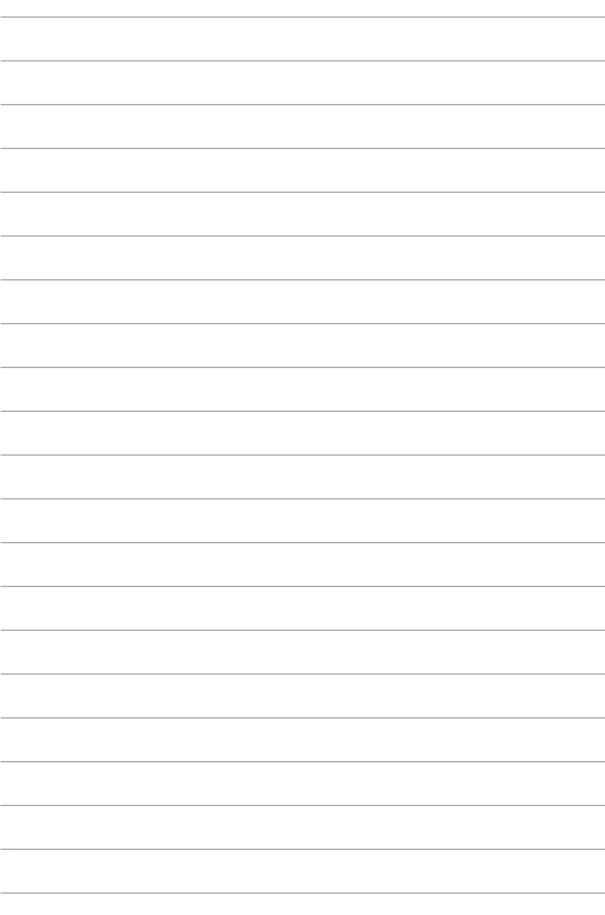

# <span id="page-12-0"></span>*Luku 1: Laitteiston asetus*

### <span id="page-13-0"></span>**Chromebookin esittely**

### **Näkymä ylhäältä**

**HUOMAUTUS:** Näppäimistön asettelu voi vaihdella alueittain tai maittain. Näkymä päältä voi myös vaihdella Chromebook-mallin mukaan.

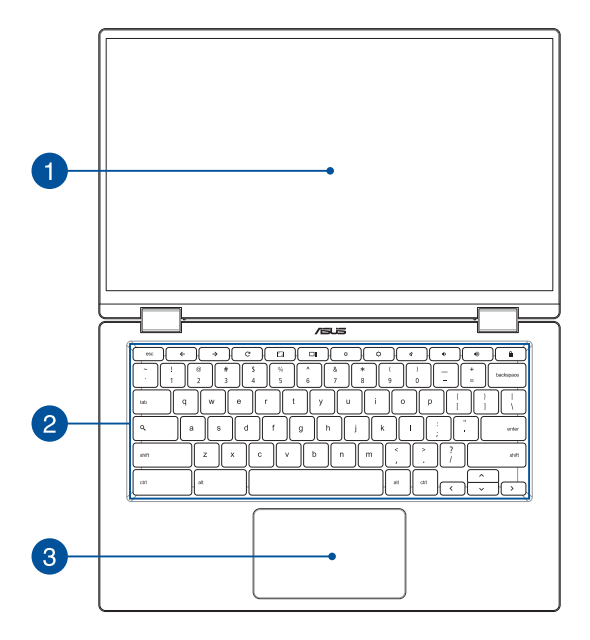

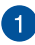

#### **Säädettävä 360 asteen kosketusnäyttöpaneeli**

Chromebook-tietokoneesi kosketuspaneelia voi säätää koko 360º kulmassa. Tämän toiminnon avulla laite voidaan muuttaa nopeasti kannettavasta tietokoneesta kosketuskäyttöiseksi tablettitietokoneeksi.

Tämä teräväpiirtokosketusnäyttöpaneeli tarjoaa loistavia katseluominaisuuksia valokuville, videoille ja muille Chromebookin multimediatiedostoille. Se mahdollistaa myös tietokoneen käytön kosketusnäyttöeleillä.

> **HUOMAUTUS:** Katso lisätietoja, kuinka Chromebook muutetaan tablettilaitteeksi tämän käyttöoppaan *Näyttöpaneelin kiertäminen* -osasta.

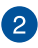

#### **Näppäimistö**

Näppäimistö tarjoaa täysikokoiset QWERTY-näppäimet, joissa on kirjoitettaessa mukava painallussyvyys. Se mahdollistaa myös toimintonäppäinten käytön ja muiden multimediatoimintojen ohjaamisen.

> **HUOMAUTUS:** Näppäimistön asettelu vaihtelee malleittain ja alueittain.

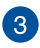

#### **Kosketuslevy**

Kosketuslevy mahdollistaa useiden eleiden käyttämisen näytöllä navigointiin intuitiivisen käyttäjäkokemuksen varmistamiseksi. Se simuloi myös tavallisen hiiren toimintoja.

> **HUOMAUTUS:** Katso lisätietoja tämän käyttöoppaan osiosta *Kosketuslevyn käyttö*.

### <span id="page-15-0"></span>**Pohja**

**HUOMAUTUS:** Pohjan ulkomuoto saattaa vaihdella mallin mukaan.

**VAROITUS!** Chromebookin pohja voi lämmetä tai kuumentua käytössä tai akkua ladattaessa. Älä aseta Chromebook-tietokoneella työskennellessäsi sitä pinnoille, jotka voivat tukkia tuuletusaukot.

#### **TÄRKEÄÄ!**

- Akkukesto määräytyy käytön ja tämän Chromebook-tietokoneen teknisten ominaisuuksien mukaan. Akkua ei voi purkaa.
- • Osta osat valtuutetulta jälleenmyyjältä varmistaaksesi maksimaalisen yhteensopivuuden ja luotettavuuden. Ota yhteyttä ASUShuoltokeskukseen tai valtuutettuun jälleenmyyjään tuotteen huoltamiseksi, purkamiseksi tai kokoamiseksi.

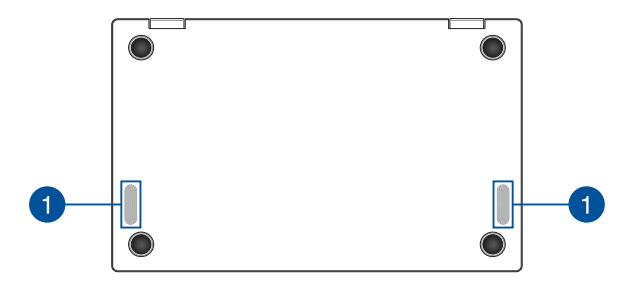

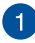

### **Kaiuttimet**

Sisäinen audiokaiutin mahdollistaa äänen kuuntelun suoraan Chromebookista. Audio-ominaisuudet ovat ohjelmiston ohjaamia.

### <span id="page-17-0"></span>**Oikea puoli**

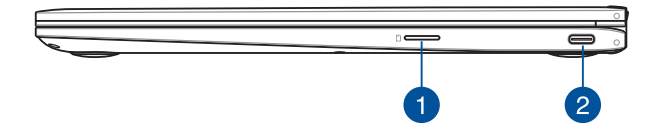

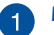

#### **Micro SD -korttipaikka**

Tämä sisäinen muistikortinlukija tukee microSD-korttimuotoja.

### **USB-C 3.1™ Gen 1/DisplayPort/ Virran (DC) syötön yhdistelmäportti**

USB 3.1 (Universal Serial Bus 3.1) Gen 1 Type-C™ -portti tarjoaa enintään 5 Gbit/s -siirtonopeuden ja se on taaksepäin yhteensopiva USB 2.0:n kanssa. Käytä USB Type-C™ -sovitinta Chromebook-tietokoneen liittämiseen ulkoiseen näyttöön. Liitä toimitukseen kuuluva verkkolaite tähän porttiin virtalähteeksi Chromebookille ja lataamaan sisäistä akkua.

> **HUOMAUTUS:** Tämän portin siirtonopeus voi vaihdella mallin mukaan.

**VAROITUS!** Verkkolaite voi kuumentua käytössä. Älä peitä verkkolaitetta ja pidä sitä erillään kehostasi, kun se on liitetty virtalähteeseen.

**TÄRKEÄÄ!** Chromebookin lataaminen matalajännitteisellä virtalähteellä voi kestää kauemmin. Käytä vain toimitukseen kuuluvaa verkkolaitetta akun lataamiseen ja virtalähteenä Chromebookille.

### <span id="page-18-0"></span>**Vasen puoli**

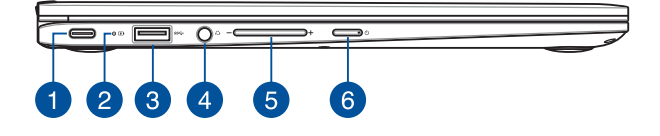

#### **USB-C 3.1™ Gen 1/DisplayPort/ Virran (DC) syötön yhdistelmäportti**

USB 3.1 (Universal Serial Bus 3.1) Gen 1 Type-C™ -portti tarjoaa enintään 5 Gbit/s -siirtonopeuden ja se on taaksepäin yhteensopiva USB 2.0:n kanssa. Käytä USB Type-C™ -sovitinta Chromebook-tietokoneen liittämiseen ulkoiseen näyttöön. Liitä toimitukseen kuuluva verkkolaite tähän porttiin virtalähteeksi Chromebookille ja lataamaan sisäistä akkua.

> **HUOMAUTUS:** Tämän portin siirtonopeus voi vaihdella mallin mukaan.

**VAROITUS!** Verkkolaite voi kuumentua käytössä. Älä peitä verkkolaitetta ja pidä sitä erillään kehostasi, kun se on liitetty virtalähteeseen.

**TÄRKEÄÄ!** Chromebookin lataaminen matalajännitteisellä virtalähteellä voi kestää kauemmin. Käytä vain toimitukseen kuuluvaa verkkolaitetta akun lataamiseen ja virtalähteenä Chromebookille.

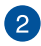

### **Kaksivärinen akun latauksen merkkivalo**

Tämä kaksivärinen LED-merkkivalo näyttää akun varaustilan. Katso lisätietoja seuraavasta taulukosta:

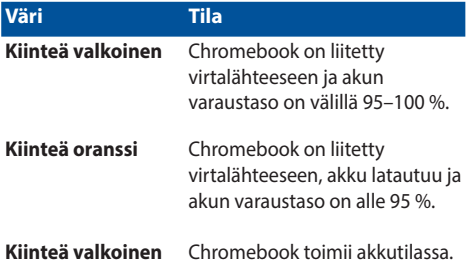

### **1. sukupolven USB 3.1 -portti**

1. sukupolven USB 3.1 -portti tarjoaa enintään 5 Gbit/s -siirtonopeuden, ja se on taaksepäin yhteensopiva USB 2.0:n kanssa.

### $\mathbf{A}$

#### **Kuuloke- tai kuulokemikrofoniliitäntä**

Tämä portti on vahvistettuja kaiuttimia tai kuulokkeita varten. Voit liittää tähän porttiin myös kuulokemikrofonin.

> **HUOMAUTUS:** Tämä portti ei tue kolmijohtimisia 3,5 mm:n mikrofoneja.

## 5

### **Äänenvoimakkuuspainike**

Tämä painike säätää Chromebook-tietokoneen äänenvoimakkuutta ylös ja alas.

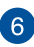

#### **Virtapainike**

Paina virtapainiketta kytkeäksesi Chromebookin päälle tai pois. Voit käyttää virtapainiketta myös Chromebookin kytkemiseen lepo- tai unitilaan ja herättää sen niistä.

Jos Chromebook lakkaa vastaamasta, pidä virtapainiketta painettuna vähintään neljä (4) sekuntia, kunnes Chromebook sammuu.

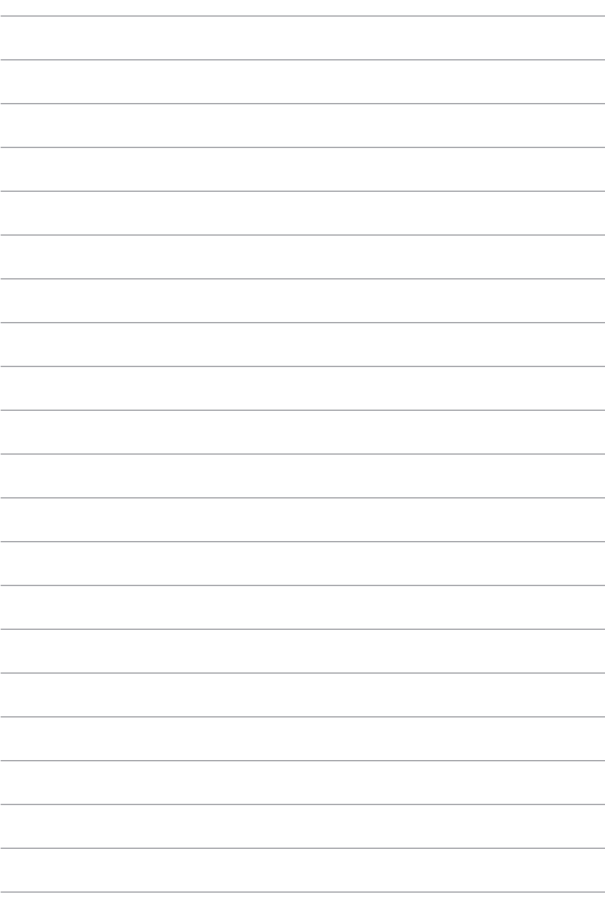

# <span id="page-22-0"></span>*Luku 2: Chromebookin käyttö*

### <span id="page-23-0"></span>**Näin pääset alkuun**

### **Chromebookin lataaminen**

- A. Liitä tasavirtaliitin Chromebookin tasavirtatuloon (DC).
- B. Liitä verkkolaite 100 V 240 V -virtalähteeseen.

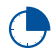

Lataa Chromebookia **3 tuntia** ennen kuin käytät sitä ensimmäistä kertaa akkutilassa.

**HUOMAUTUS:** Verkkolaitteen ulkoasu saattaa vaihdella mallin ja alueen mukaan.

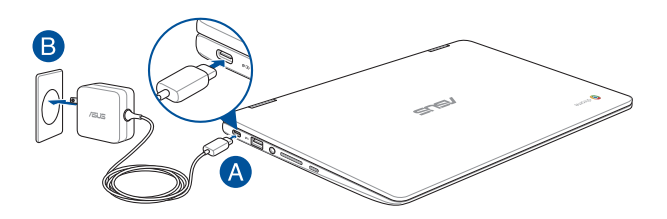

#### **HUOMAUTUS:**

Verkkolaitetiedot:

- • Tulojännite: 100–240 VAC
- • Tulotaajuus: 50-60Hz
- • Nimellisantovirta: 3A (45W)
- Nimellisantojännite: 15 VDC

#### **TÄRKEÄÄ!**

- Paikallista otto-/antojännitearvokilpi Chromebookissa ja varmista, että se vastaa verkkolaitteen otto-/antojännitetietoja. Joillakin Chromebook-malleilla voi olla useita antojännitearvoja käytettävissä olevan tuotekoodin mukaan.
- Varmista, että Chromebook on liitetty verkkolaitteeseen ennen kuin käytät sitä ensimmäistä kertaa. On vahvasti suositeltavaa, että käytät maadoitettua pistorasiaa käyttäessäsi Chromebookia verkkolaitetilassa.
- • Pistorasian on oltava helposti tavoitettavissa ja lähellä Chromebookia.
- Irrottaaksesi Chromebookin verkkovirrasta, irrota se pistorasiasta.

#### **VAROITUS!**

Lue seuraavat Chromebookin akun varotoimet:

- Vain valtuutettu ASUS-teknikko saa poistaa akun laitteesta (vain kiinteä akku).
- Tässä laitteessa käytetty akku voi aiheuttaa tulipalon tai kemiallisen palovamman vaaran, jos se poistetaan tai puretaan.
- Seuraavien varoitustarroien tarkoitus on varmistaa turvallisuutesi.
- • Räjähdysvaara, jos akku on vaihdettu vääräntyyppiseen akkuun.
- Älä hävitä polttamalla.
- • Älä yritä oikosulkea Chromebookin akkua.
- Älä koskaan yritä purkaa ja koota akkua uudelleen (vain kiinteä akku).
- • Jos havaitset, vuodon lopeta akun käyttö.
- Akku ja sen osat on kierrätettävä tai hävitettävä asianmukaisesti.
- Pidä akku ja muut pienet osat lasten ulottumattomissa.

### **Nosta avataksesi näyttöpaneelin, jolloin Chromebook käynnistyy automaattisesti**

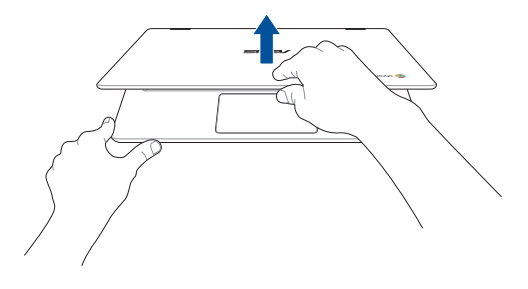

**HUOMAUTUS:** Voit myös painaa virtapainiketta kytkeäksesi Chromebookin päälle tai pois.

### <span id="page-26-0"></span>**Eleet kosketusnäytölle ja kosketuslevylle**

Eleet mahdollistavat Chromebookin ohjelmien käynnistämisen ja asetusten käytön. Toimi seuraavien kuvien mukaisesti käyttäessäsi eleitä kosketusnäytölläsi ja kosketuslevyllä.

#### **HUOMAUTUS:**

- Seuraavat näyttökuvat ovat vain viitteellisiä. Kosketusnäyttöpaneelin ulkoasu saattaa vaihdella eri mallien välillä.
- Kosketusnäyttöruutu on käytettävissä valituissa malleissa.

### **Kosketusnäyttöpaneelin käsieleiden käyttö**

Eleet mahdollistavat Chromebookin ohjelmien käynnistämisen ja asetusten käytön. Toimintoja voi aktivoida käsieleillä Chromebookin kosketusnäyttöpaneelilla.

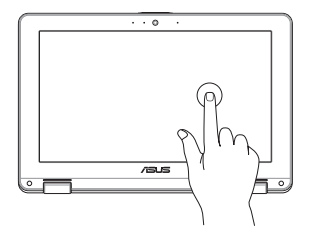

Napauta valitaksesi kohteen ja käynnistääksesi sen.

#### **Napauta Kaksoisnapauta**

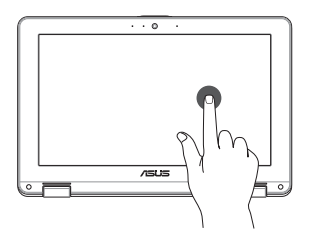

Kaksoisnapauta valitaksesi tekstilohkon.

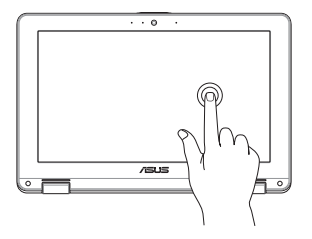

**Napauta ja pidä painettuna Liu'uta oikealle tai vasemmalle**

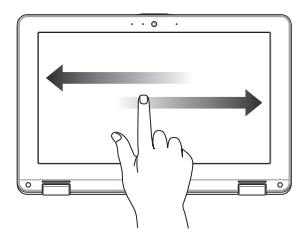

Liu'uta oikealle tai vasemmalle siirtyäksesi taaksepäin tai eteenpäin web-selaushistoriassasi.

Napauta ja pidä kohdetta painettuna, kunnes valikko tulee näkyviin (jos käytettävissä), jolloin voit napauttaa valitaksesi valikosta toiminnan.

#### **Pyyhkäisy alareunasta Nipistä tai levitä**

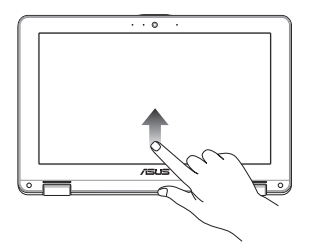

Liu'uta sormenpäätä ylöspäin näytön alareunasta vaihtaaksesi automaattisen hyllyn piilottamisen päälle ja pois.

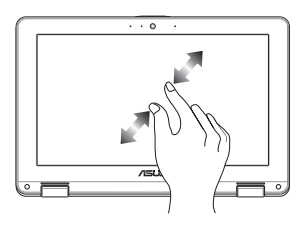

Nipistä tai levitä kahta sormenpäätä näytöllä loitontaaksesi tai lähentääksesi.

### <span id="page-28-0"></span>**Kosketuslevyn käyttö**

### **Osoittimen siirtäminen**

Voit napauttaa tai napsauttaa mitä tahansa kosketuslevyn kohtaa aktivoidaksesi sen osoittimen ja sitten liu'uttaa sormea kosketuslevyllä siirtääksesi näytöllä näkyvää osoitinta.

**Vaakasuuntaan liu'uttaminen**

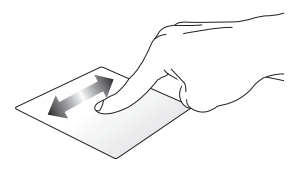

#### **Pystysuuntaan liu'uttaminen**

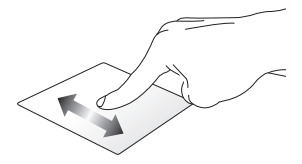

**Vinottain liu'uttaminen**

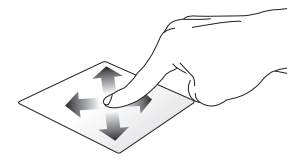

### **Kosketuslevyn käyttö**

**Napauta/Kaksoisnapauta**

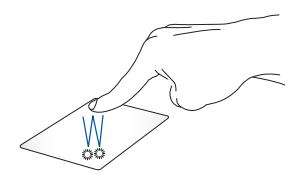

- • Valitse sovellus napauttamalla sitä.
- Käynnistä sovellus kaksoisnapauttamalla sitä.
- Kaksoisnapauta aktiivista näyttöä pienentääksesi tai suurentaaksesi sen näyttöpaneelilla.

#### **Vedä ja pudota**

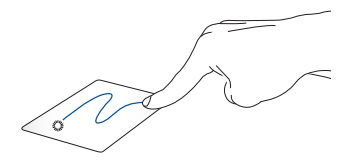

Kaksoisnapauta kohdetta ja liu'uta sitten samaa sormea nostamatta sitä kosketuslevystä. Pudota kohde uuteen sijaintiin nostamalla sormesi kosketuslevyltä.

### **Kahden sormen eleet**

#### **Napauta**

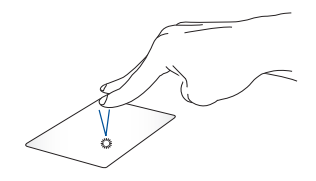

Napauta kahdella sormella kosketuslevyä simuloidaksesi hiiren oikean painikkeen napsautustoimintoa.

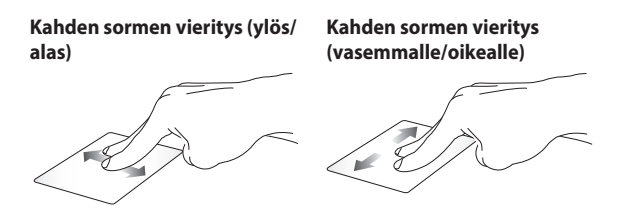

Liu'uta kahta sormea vierittääksesi Liu'uta kahta sormea vierittääksesi ylös tai alas. vasemmalle tai oikealle.

#### **Vedä ja pudota**

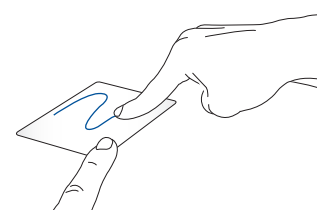

Valitse kohde ja pidä sitten vasenta napsautuspainiketta painettuna. Liu'uta toisella sormella kosketuslevyllä vetääksesi kohdetta, nosta sormi pois painikkeelta pudottaaksesi kohteen.

### **Kolmen sormen eleet**

**Pyyhkäise vasemmalle tai oikealle**

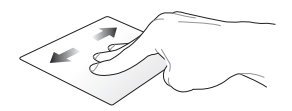

Jos olet avannut useita välilehtiä web-selaimessa, pyyhkäise kolmella sormella vasemmalle tai oikealle vaihtaaksesi näiden välilehtien välillä.

**Pyyhkäise ylös**

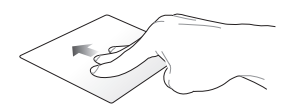

Pyyhkäise ylös nähdäksesi kaikkien Chromebookissa parhaillaan avattujen näyttöjen yleisnäkymän.

### <span id="page-33-0"></span>**Näppäimistön käyttö**

Seuraavia Chromebookin näppäimistön pikanäppäimiä voidaan käyttää ohjelmien ja toimintojen käynnistämiseen Chromebookia käytettäessä.

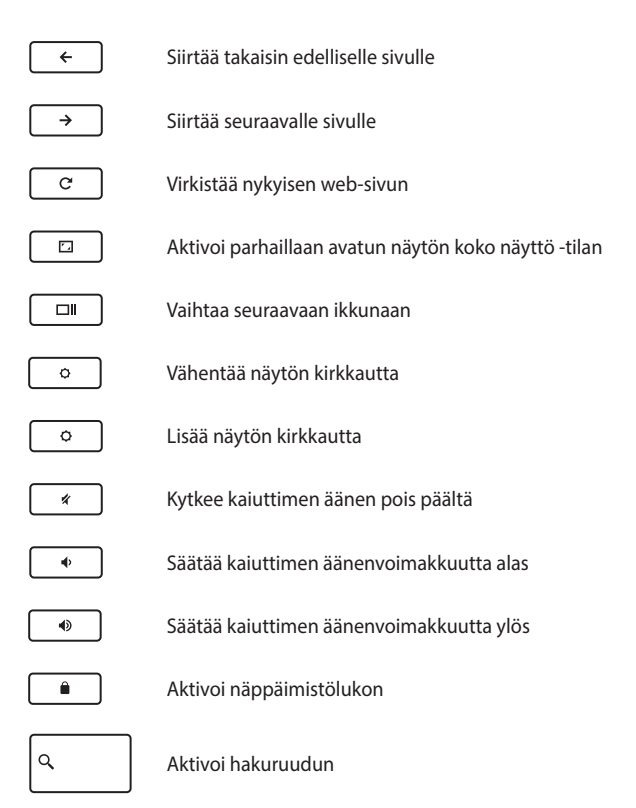

### <span id="page-34-0"></span>**Näyttöpaneelin kiertäminen**

Chromebook-tietokoneesi näyttöpaneeli on säädettävissä 360 astetta. Voit säätää näyttöpaneelia, kuten alla on näytetty.

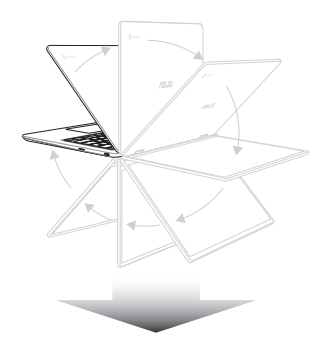

360 astetta säädettävä

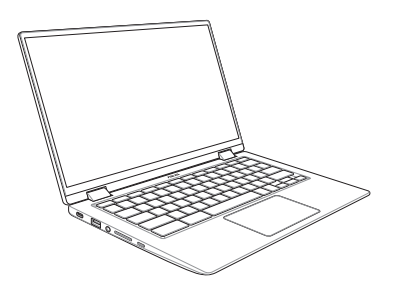

Kannettava tietokone -tila

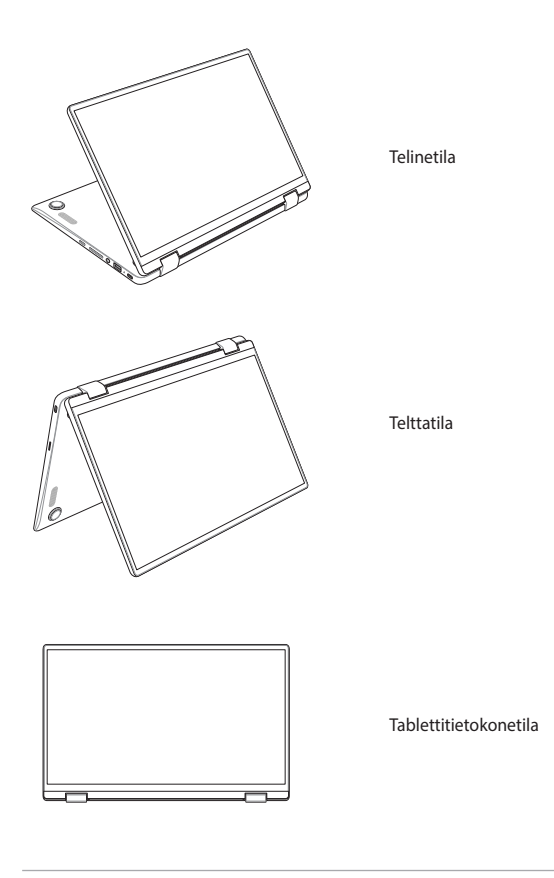

**HUOMAUTUS:** Näytön kierto teline-, teltta- ja tablettitilaan ottaa näppäimistön ja kosketuslevyn pois käytöstä.
# *Luku 3: Työskentely Chromebooksovelluksella*

## **Käynnistäminen ensimmäistä kertaa**

Kun käynnistät Chromebookin ensimmäistä kertaa, määritä Chromebook seuraavien ohjeiden mukaisesti:

- 1. Paina Chromebookin virtapainiketta. Odota, kunnes asetusnäyttö tulee näkyviin.
- 2. Valitse haluamasi valinta asetusnäytön avattavasta painikkeesta seuraavien kohteiden vieressä:
	- Select your language (Valitse kieli)
	- • Select your keyboard (Valitse näppäimistö)

Kun olet valmis, napsauta/napauta **Let's go (Mennään)**.

- 3. Valitse verkko ja napsauta/napauta **Next (Seuraava)**.
- 4. Lue huolellisesti **Chrome-käyttöjärjestelmän ehdot** ja valitse sitten **Accept and Continue (Hyväksy ja jatka)**.
- 5. Syötä seuraavassa sisään kirjautumisnäytössä Google-tilisi **Email (Sähköposti)** ja **Password (Salasana)**. Jos sinulla ei ole vielä Google-tiliä, napsauta/napauta **More options (Lisää valintoja)** > **Create account (Luo tili)**.

Jos haluat ohittaa tämän sisään kirjautumisprosessin, voit myös napsauttaa/napauttaa **More options (Lisää valintoja)** > **Guest mode (Vierastila)** jatkaaksesi.

6. Kun asetusprosessi on valmis, web-selain käynnistetään ja voit aloittaa työskentelyn Chromebookilla.

## **Kirjautumisalue**

Kun olet kytkenyt Chromebookin päälle, näkyviin tulee kirjautumisnäyttö, jossa voit valita työskentelyn Chromebookilla seuraavilla valinnoilla:

> **TÄRKEÄÄ!** Varmista, että internet-yhteys on käytettävissä ennen kuin valitset seuraavat sisäänkirjautumisvalinnat.

## **Selaa vieraana**

Tämä valinta on suositeltava, jos haluat pelkästään selata verkossa tai antaa muiden käyttää Chromebookia. Ladattuja tiedostoja, selaushistoriaa ja evästeitä ei tallenneta, kun kirjaudut ulos vieraana.

## **Käyttäjätili**

Käytä tätä valintaa käyttääksesi Chromebookin sovelluksia ja muita ohjelmia ja tallenna ladatut tiedostot, sovellukset ja selaushistoria suoraan käyttäjätilillesi.

### **Kirjautuminen sisään käyttäjätilille**

Valitse käyttäjätili, jota haluat käyttää ja näppäile sitten salasanasi **Password (Salasana)** -kenttään.

## **Käyttäjätilin lisääminen**

Katso seuraavat ohjeet, jos haluat lisätä uusia käyttäjätilejä:

- 1. Napsauta/napauta **Add Person (Lisää henkilö)** kirjautumisalueen alaosassa.
- 2. Syötä seuraavassa näytössä **Email (Sähköposti)** ja **Password (Salasana)**, jotka haluat lisätä käyttäjätiliksi. Sähköpostitilisi on oltava Gmail. Luodaksesi uuden Google-tilin, napsauta/napauta **More options (Lisää valintoja)** > **Create account (Luo tili)**.
- 3. Paina Enter jatkaaksesi.

## **Työpöydän käyttäminen**

## **Sovellukset-luettelo**

Aloita työskentely Chromebookilla käynnistämällä sovelluksia, joita voi käyttää käyttäjätilille kirjautumisen jälkeen. Nämä sovellukset antavat käyttää erilaisia toimintoja, joiden avulla voit maksimoida Chromebookin ominaisuudet.

Käynnistä sovellusluettelo napsauttamalla/napauttamalla käynnistysohjelmassa · kuvaketta.

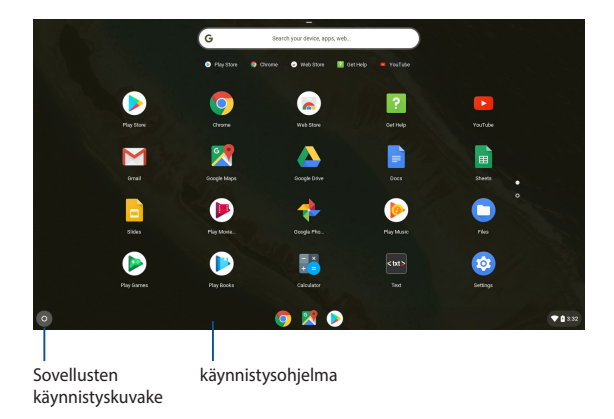

### **Sovellusten lisääminen käynnistysohjelmaan**

Lisätäksesi uusia sovelluksia käynnistysohjelmaan:

- 1. Napsauta/napauta .
- 2. Napsauta hiiren oikealla painikkeella käynnistysohjelmaan lisättävää sovellusta ja valitse sitten **Pin to shelf (Kiinnitä hyllyyn)**

### **Sovellusten poistaminen käynnistysohjelmasta**

Poistaaksesi käynnistysohjelmassa olevia sovelluksia:

- 1. Napsauta hiiren oikealla painikkeella poistettavaa sovellusta.
- 2. Valitse **Unpin (Irrota)**.

## **Tila-alue**

Tila-alueelta näkyy yhdellä silmäyksellä yleiskatsaus Google-käyttäjätilin tiedoista. Se antaa myös muuttaa Chromebookin ja nykyisen käyttäjätilin asetuksia.

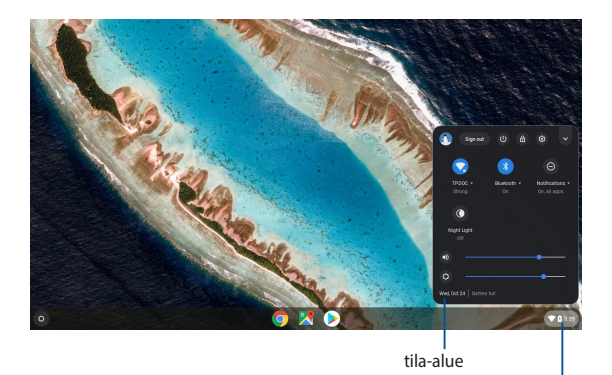

Napsauta/napauta käynnistääksesi tila-alueen.

### **Tila-alueen käynnistäminen**

Käynnistä tila-alue napsauttamalla/napauttamalla missä tahansa tilaalueruudussa työpöytänäytön oikeassa alakulmassa.

### **Tila-alueen sisällä**

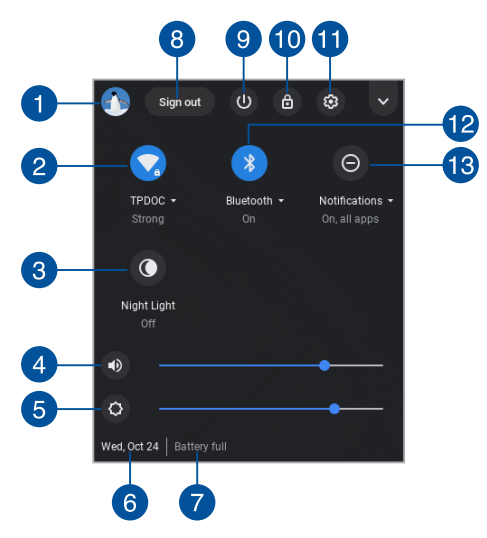

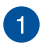

### **Käyttäjätili**

Tämä näyttää parhaillaan käytetyn Google-käyttäjätilin.

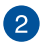

### **Verkko**

Napsauta/napauta tätä valintaa nähdäksesi nykyisen verkkoyhteyden, käytettävissä olevat verkkoyhteydet ja verkkoasetukset.

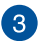

#### **Yövalo**

Napsauta/napauta tätä valintaa kytkeäksesi yövalon päälle tai pois.

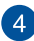

### **Äänenvoimakkuus**

Vedä äänenvoimakkuuden liukusäädintä vasemmalle tai oikealle säätääksesi Chromebookin äänenvoimakkuutta ylös tai alas.

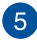

#### **Kirkkaus**

Vedä kirkkauden säädintä vasemmalle tai oikealle säätääksesi kirkkautta.

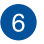

#### **Päivämäärä ja aika**

Napsauta/napauta tätä valintaa, jos haluat säätää Chromebookin päivämäärä- ja aika-asetuksia.

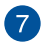

#### **Akkutila**

Tämä näyttää Chromebookin nykyisen akkukeston prosentteina. Se laskee myös jäljellä olevan ajan ennen kuin akku on tyhjä tai uudelleen täyteen ladattu.

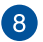

#### **Kirjaudu ulos**

Napsauta/napauta tätä valintaa kirjautuaksesi ulos nykyiseltä käyttäjätililtä.

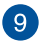

#### **Sammutus**

Napsauta/napauta tätä valintaa kirjautuaksesi ulos nykyisestä kirjautumisistunnosta ja sammuttaaksesi Chromebookin.

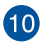

#### **Lukko**

Napsauta/napauta tätä valintaa lukitaksesi nykyisen istunnon ja palataksesi sisään kirjautumisalueelle.

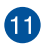

## **Asetukset**

Napsauta/napauta tätä valintaa käyttääksesi Chromebookin asetuksia.

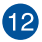

#### **Bluetooth**

Napsauta/napauta tätä valintaa ottaaksesi Bluetoothominaisuuden käyttöön tai pois käytöstä ja hallitaksesi muita Bluetooth-laitteitta.

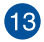

#### **Ilmoitukset**

Napsauta/napauta tätä valintaa kytkeäksesi ilmoitukset päälle tai pois.

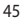

## **Internet-yhteyden muodostaminen**

Internet-yhteys on välttämätön Chromebookilla työskentelyyn. Muodosta Wi-Fi-yhteydellä langaton yhteys internetiin.

## **Wi-Fi-yhteyden ottaminen käyttöön**

Wi-Fi-yhteyden ottaminen käyttöön:

- 1. Käynnistä tila-alue.
- 2. Valitse **No networks (Ei verkkoja)** ottaaksesi Wi-Fi-yhteyden käyttöön automaattisesti.

## **Kytkeminen uuteen Wi-Fi-verkkoyhteyteen**

Chromebook käyttää oletuksena Wi-Fi-verkkoa, jonka valitsit asetusten yhteydessä käyttäessäsi laitetta ensimmäistä kertaa. Jos sinun on valittava uusi verkkoyhteys, katso seuraavat tiedot:

- 1. Käynnistä tila-alue.
- 2. Valitse nykyinen Wi-Fi-verkkoyhteys.
- 3. Valitse uusi Wi-Fi-verkkoyhteys nykyisestä verkkojen luettelosta ja näppäile vastaava salasana, jos on tarpeen.

## **Verkkoyhteyden lisääminen**

Uuden verkkoyhteyden lisääminen verkkoyhteyksien luetteloosi:

- 1. Käynnistä tila-alue.
- 2. Napsauta/napauta
- 3. Valitse **Network (Verkko)** -kohdassa **Add connection (Lisää yhteys)**.

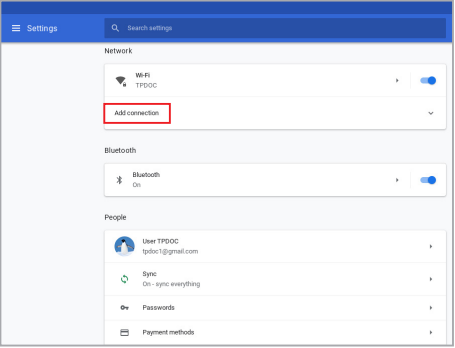

4. Valitse **Add Wi-Fi... (Lisää Wi-Fi...)** ja syötä sitten välttämättömät tiedot uuden verkkoyhteyden asettamiseksi.

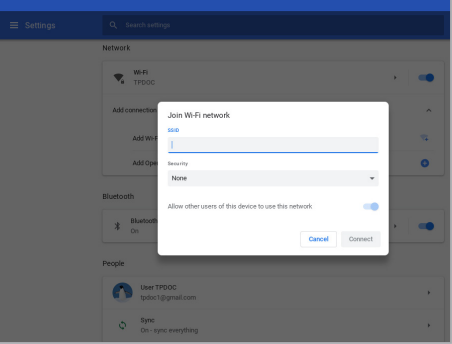

5. Napauta/napsauta **Connect (Yhdistä)** käynnistääksesi yhteyden muodostamisen internetiin tätä uutta verkkoyhteyttä käyttämällä.

## **Google Chrome**

Chrome-selain on päätyökalusi online-toiminnassa. Internetin ohella Chrome näyttää myös useimmat sovellukset, jotka käynnistetään Chromebookilla.

Käynnistä Chrome napsauttamalla/napauttamalla käynnistysohjelmassa **O**-kuvaketta.

### **Chromen sisällä**

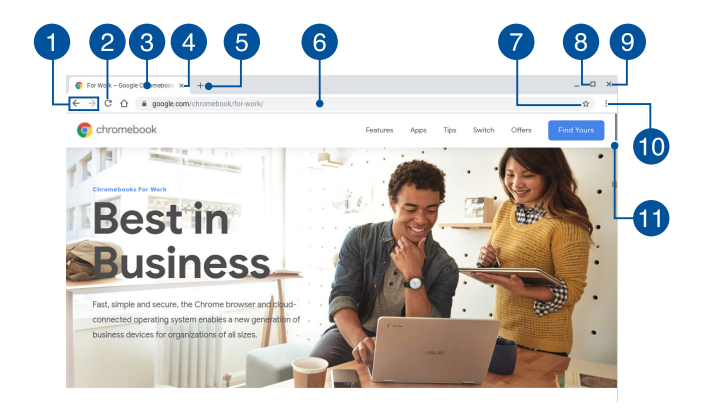

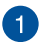

### **Edellisen ja seuraavan web-sivun kuvakkeet**

Paina näitä kuvakkeita siirtyäksesi takaisin edelliselle tai seuraavalle web-sivulle.

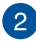

#### **Virkistä**

Napsauta/napauta tätä virkistääksesi nykyisen web-sivun.

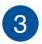

#### **Välilehti**

Välilehti mahdollistaa useiden sivustojen tai sovellusten käynnistämisen Chromessa.

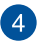

## **A** Sulje

Napsauta/napauta tätä valintaa sulkeaksesi nykyisen välilehden.

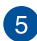

### **Uusi välilehti**

Napsauta/napauta tätä valintaa käynnistääksesi uuden välilehden Chromessa.

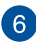

## **Osoiterivi**

Osoiterivi näyttää nykyisen tiedostopolun tai tarkastelemasi välilehden web-sivuston osoitteen. Voit myös käyttää osoiteriviä verkosta etsimiseen kirjoittamalla siihen hakusanan ja painamalla

sitten .

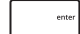

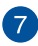

#### **Kirjanmerkki**

Napsauta/napauta tätä kirjanmerkitäksesi parhaillaan tarkastelemasi web-sivun.

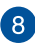

#### **Pienennä/Suurenna**

Napsauta/napauta tätä suurentaaksesi tai pienentääksesi Chromen.

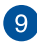

#### **Sulje**

Napsauta/napauta tässä sulkeaksesi Chromen.

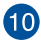

## **Asetukset**

Napsauta/napauta mukauttaaksesi Chromen asetuksia.

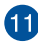

## **Vierityspalkki**

Siirrä tätä palkkia ylös tai alas vierittääksesi web-sivua ylös tai alas.

## **Asiakirjojen tulostaminen**

Voit tallentaa tiedostoja PDF-muodossa tai luoda paperitulosteita Google Cloud Print -sovelluksella käyttämällä Chromebookin tulostusominaisuutta.

## **PDF-tiedostojen tallentaminen**

Tiedoston tallentaminen PDF-muodossa:

1. Avaa tulostettava tiedosto ja paina sitten  $\vert \cdot \vert$ 

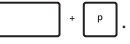

2. Valitse muokattavat asetukset ja napsauta/napauta sitten **Next (Seuraava)**.

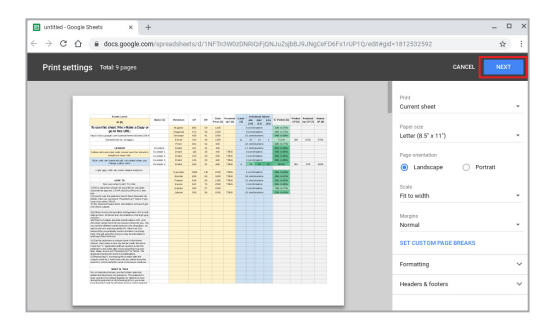

3. Napsauta/napauta seuraavaksi näkyviin tulevassa näytössä **Save (Tallenna)** ja valitse sijainti, johon haluat tallentaa tiedoston PDFmuodossa ja näppäile sitten haluamasi tiedostonimi.

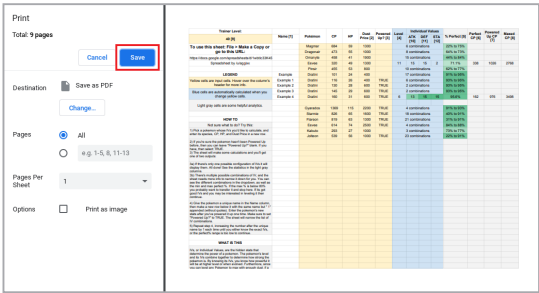

4. Napsauta/napauta **Save (Tallenna)** luodaksesi PDF-tiedoston sijaintiin ja poistu.

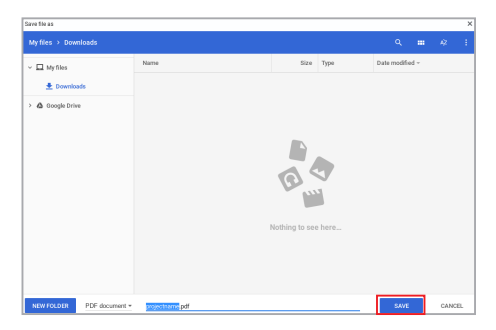

## **Google Cloud Print**

Jos sinun on luotava tulosteita Chromebookin tiedostoista, voit tehdä sen käyttämällä Google Cloud Print -ominaisuutta. Google Cloud Print mahdollistaa paperikopioiden luomisen käyttämällä seuraavia ominaisuuksia:pilvipohjainen tekniikka, aktiivinen internet-yhteys ja pilvestä tulostava tulostin.

Katso seuraavasta lisätietoja tämän ominaisuuden käytöstä.

### **Pilvestä tulostavien tulostimien käyttö**

Jos tulostimesi tukee ennestään Google Cloud Print -sovellusta, katso tulostimen käyttöoppaasta ohjeet aloittaaksesi sen käytön Chromebookissa.

Voit tarkistaa tulostimesi yhteensopivuuden tämän ominaisuuden kanssa tästä linkistä: **http://www.google.com/cloudprint/learn**

> **HUOMAUTUS:** Jos tulostintasi ei näy luettelossa, voit katsoa ohjeita tämän käyttöoppaan osasta *Klassisen tulostimen liittäminen Google Cloud Print -sovellukseen*.

### **Klassisen tulostimen liittäminen Google Cloud Print -sovellukseen**

Klassiset tulostimet ovat tulostimia, jotka eivät tue automaattisesti Google Cloud Print -tulostusta, ja jotka on asetettava manuaalisesti käytettäviksi Googlella

Käyttääksesi klassista tulostinta Chromebookilla, sinun on liitettävä kyseinen tulostin Google Cloud Print -sovelluksen kanssa yhteensopivalla Windows®-tietokoneella.

#### **TÄRKEÄÄ!**

- Varmista, että käytössäsi on Windows® XP -tai uudempi tietokone. Kun käytät Windows® XP:tä, varmista, että Windows XP Service Pack 3 (SP3) on valmiiksi asennettuna.
- • Sinun on asennettava tulostin ensin yhteensopivaan Windows® tietokoneeseen ennen sen liittämistä Google Cloud Print -sovellukseen.
- Varmista, että tietokoneeseen on asennettu Google Chrome.

#### **Klassisten tulostimien liittäminen Google Cloud Print -sovellukseen:**

1. Liitä haluamasi tulostin tietokoneeseen, ja käynnistä molemmat laitteet.

**TÄRKEÄÄ!** Varmista, että tulostimesi on jo asennettu tietokoneeseen ennen jatkamista seuraaviin vaiheisiin.

- 2. Liitä tietokone internetiin ja avaa sitten Google Chrome.
- 3. Napsauta/napauta > **Settings (Asetukset)**.
- 4. Napsauta/napauta **Advanced (Lisäasetukset)**.

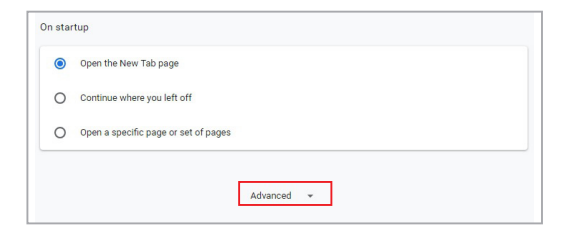

5. Vieritä alas ja napsauta/napauta sitten **Google Cloud Print (Google-pilvitulostus)** > **Manage Cloud Print devices (Hallitse pilvitulostuslaitteita)**.

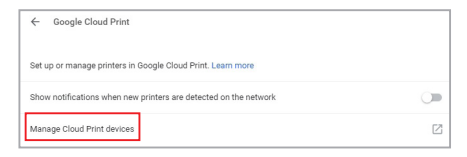

6. Napsauta **Classic Printers (Klassiset tulostimet)** -kohdassa **Add printers (Lisää tulostimia)**.

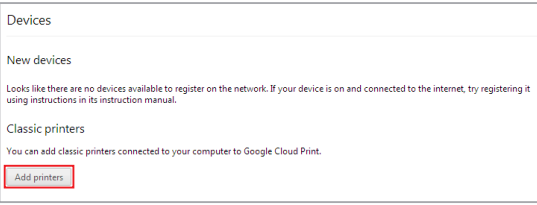

- 7. Kirjaudu sisään Google-tililläsi.
- 8. Napsauta seuraavassa näytössä tulostinta, jonka haluat liittää Google Cloud Print -sovellukseen ja napsauta sitten **Add printer(s) (Lisää tulostimia).**
- 9. Seuraava näyttö tulee näkyviin kun tulostimen asetus Google Cloud Print -sovelluksen kanssa on onnistunut.

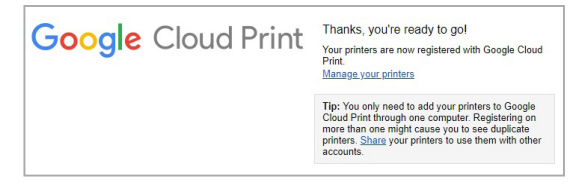

## **Google Cloud Print -sovelluksen käyttö tulosteiden luomiseen**

Kun tulostimen liittäminen Google Cloud Print -sovellukseen on onnistunut, voit aloittaa tulostamisen Chromebookista seuraavasti:

- 1. Avaa tulostettava tiedosto ja paina sitten  $\mathbf{r}$
- 2. Napsauta/napauta **Destination (Kohde)** -valinnassa **Change... (Muuta...)**

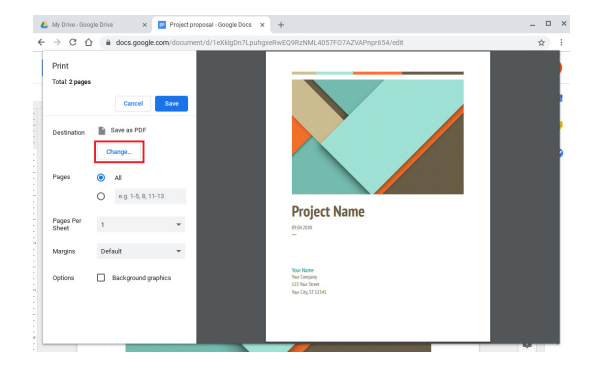

- 3. Valitse rekisteröityjen tulostimien luettelossa tulostinta, jota haluat käyttää.
- 4. Määritä mitkä tahansa haluamasi tulostusvalinnat, joita haluat käyttää, ja napsauta/napauta sitten **Print (Tulosta)**.

## **Tiedostojesi hallinta**

Hallitse ja tallenna Chromebookissa olevia tiedostojasi **Files**- ja **Google Drive** -sovelluksella.

Näillä sovelluksilla voit tallentaa ja muokata erilaisia tiedostoja, kuten asiakirjoja, kuvia, audio- ja videotiedostoja Chromebookilla työskennellessäsi. Voit myös tallentaa ja käyttää näitä tiedostoja Google Driven pilvitallennustilajärjestelmällä.

## **Files-sovellus**

Files-sovellus näyttää kaikki tiedostot, jotka on ladattu Chromebookiin ja ne, jotka on tallennettu Google Drive -asemaan. Se näyttää myös kaikki Chromebookiin liitetyt laitteet.

Käynnistä Files-sovellus napsauttamalla/napauttamalla  $\bigcirc$  >  $\bigcirc$ .

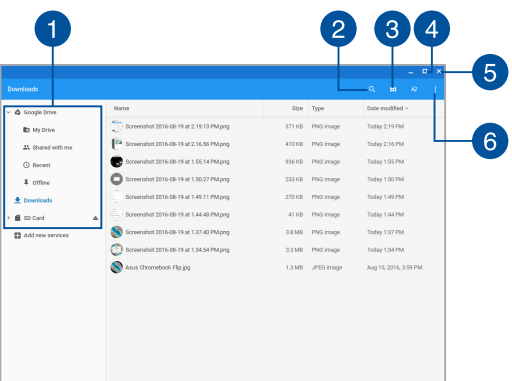

### **Files-sovelluksen sisällä**

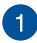

### **Tiedostosijainnit**

Tämä sarake näyttää parhaillaan käytettävissä olevat tiedostosijainnit. Tämä näyttää myös kaikki ulkoiset tallennuslaitteet, jotka on parhaillaan liitetty Chromebookiin.

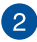

### **Etsi**

Napsauta/napauta hakupainiketta ottaaksesi etsintäruudun käyttöön. Käytä etsintäruutua näppäilemällä paikallistettava

tiedostonimi ja paina sitten |

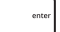

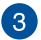

### **Vaihda lista- tai ruudukkonäkymään**

Napsauta/napauta tätä valintaa järjestääksesi tiedostosi uudelleen luettelo- tai ruudukkonäkymään.

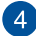

#### **Pienennä/Suurenna**

Napsauta/napauta tätä suurentaaksesi tai pienentääksesi Filessovellusikkunan.

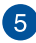

#### **Sulje**

Napsauta/napauta tätä sulkeaksesi Files-sovellusikkunan.

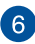

### **Asetukset**

Napsauta/napauta tätä painiketta mukauttaaksesi parhaillaan aktiivisen tiedostosijainnin asetuksia.

## **Chromebookiin tallennettujen tiedostojen käyttö**

Lataukset-kansio Files-sovelluksen sisällä on kohde, johon Chromebook tallentaa kaiken tyyppiset online- tilassa tallennetut tiedostot, tai jotka on tallennettu Chromebookiin.

Käyttääksesi näitä tiedostoja, käynnistä Files-sovellus ja valitse sitten Lataukset-kansio ja napsauta/napauta tiedostoa, jonka haluat avata.

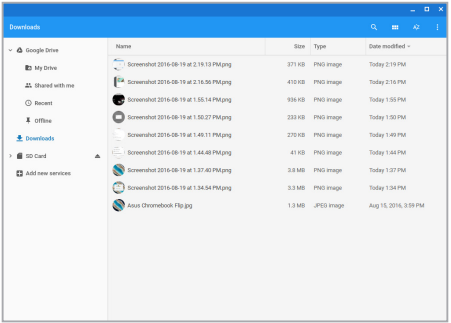

### **Tiedostojen siirtäminen toiseen kansioon**

Jos haluat siirtää tiedostoja yhdestä sijainnista toiseen Files-sovelluksen sisällä, katso seuraavat ohjeet:

- 1. Avaa tiedostosijainti, johon tiedosto on parhaillaan sijoitettu.
- 2. Valitse tiedostot, jotka haluat siirtää ja vedä ja pudota tiedosto(t) uuteen tiedostosijaintiin.

## **Laitteiden poistaminen käytöstä**

Varmistaaksesi, että laitteesi irrotetaan turvallisesti Chromebookista, ota ne ensin pois käytöstä Files-sovelluksella seuraavasti:

- 1. Napsauta/napauta  $\bullet$  >  $\bullet$
- 2. Valitse laite, jonka haluat ottaa pois käytöstä ja napsauta/napauta  $s$ itten  $\triangle$ .

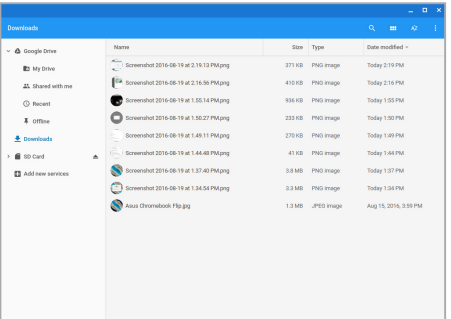

3. Kun käytöstä poistettu laite ei enää näy tiedostosijainnitsarakkeessa, voit irrottaa laitteen Chromebookista.

### **Uuden kansion luominen**

Jos haluat luoda uuden kansion jonkin Chromebookin nykyisen tiedostosijainnin sisään, katso seuraavat ohjeet:

- 1. valitse Files-sovellusnäytössä tiedostosijainti, johon haluat luoda uuden kansion.
- 2. Paina  $\begin{vmatrix} u & 1 \\ v & 0 \end{vmatrix}$  | luodaksesi uuden kansion.

## **Google Drive**

Google Drive on 15 Gt:n pilvitallennustilajärjestelmä, jota voit käyttää Chromebookilla Google-tilillä. Se mahdollistaa tiedostojen synkronoinnin ja käyttämisen muiden laitteiden, kuten matkapuhelinten, tablet-tietokoneiden ja muiden Chromebooktietokoneiden kanssa.

On kaksi tapaa, joilla voit käyttää Google Drivea Chromebookissa: Filessovelluksella tai käynnistämällä Google Drive -sovelluksen.

### **Google Drive -palvelun käynnistäminen Files-sovelluksella**

Google Drive -valinta Files-sovelluksessa näyttää kaikki tiedostot, jotka on parhaillaan tallennettu Google Drive -asemaan. Se mahdollistaa myös tiedostojen nopean siirtämisen Lataukset-kansiosta Google Drive -asemaan.

Google Drive -palvelun käynnistäminen Files-sovelluksella:

- 1. Napsauta/napauta  $\bigcirc$  >  $\bigcirc$ .
- 2. Valitse **Google Drive** näyttääksesi kaikki siihen parhaillaan tallennetut tiedostot seuraavien luokkien mukaan:
	- **My Drive (Oma asema)** Luetteloi kaikki tallennetut tiedostot
	- **Shared with me (Jaettu kanssani) Luetteloi kaikki** tiedostot, jotka on jaettu muilta Google-tileiltä
	- • **Recent (Uusimmat)** Luetteloi viimeksi avatut tiedostot
	- • **Offline** Luetteloi kaikki tiedostot, joita voi käyttää offlinetilassa

### **Latauksien siirtäminen Google Drive -asemaan**

Kaikki Chromebookiin ladatut tiedostot tallennettaan oletuksena Tiedostot-sovellukseen. Voit siirtää näitä tiedostoja Google Drive -asemaan seuraavin tavoin:

- 1. Napsauta/napauta  $\bigcirc$  >  $\bigcirc$
- 2. Napsauta/napauta **Downloads (Lataukset)** ja valitse sitten Google-asiakirjat, -tiedostot tai -kansiot, jotka haluat siirtää ja vedä ja pudota sitten nämä valitut kohteet **Google Drive** -asemaan.

### **Google Drive -sovelluksen käynnistäminen**

Käyttämällä Google Drive -sovellusta voi mukauttaa sen asetuksia ja maksimoida Google Drive -aseman käytön.

> **TÄRKEÄÄ!** Varmista, että internet-yhteys on muodostettu, kun käynnistät Google Drive -sovelluksen.

Käynnistä Google Drive -sovellus napsauttamalla/napauttamalla o >

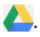

### **Google Drive -sovelluksen sisällä**

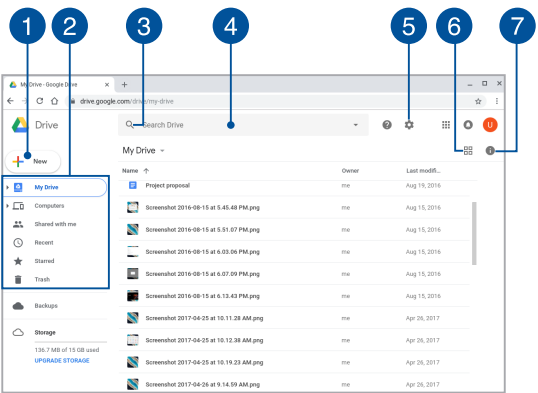

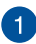

## **Luo/Siirrä**

Napsauta/napauta tätä valintaa luodaksesi uuden tiedoston, joka tallennetaan automaattisesti Google Drive -asemaan tai siirrä tiedostoja tai kansioita toisesta sijainnista Google Drive -asemaasi.

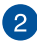

#### **Siirrä**

Napsauta tätä painiketta siirtääksesi tiedostoja tai kansioita toiseen sijaintiin Google Drive -tallennustilassa.

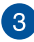

## **Tiedostosijainnit**

Napsauta/napauta tätä painiketta aloittaaksesi etsinnän annetulla tiedostonimellä.

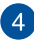

#### **Etsintäruutu**

Näppäile sen tiedoston, kansion tai Google-asiakirjan nimi, jonka

haluat etsiä Google Drive -aseman sisällä ja paina sitten

tai napsauta/napauta  $Q$ .

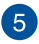

### **Asetukset**

Napsauta/napauta tätä painiketta mukauttaaksesi Google Drive -asemasi asetuksia.

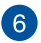

### **Vaihda lista- tai ruudukkonäkymään**

Napsauta/napauta tätä valintaa järjestääksesi tiedostosi uudelleen luettelo- tai ruudukkonäkymään.

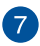

#### **Tiedot ja aktiivisuus**

Napsauta/napauta tätä valintaa näyttääksesi Google Drive -tilin aktiivisuuslokin ja tiedot **My Drive (Oma asema)** -tiedostosijainnista.

## **Chromebookin nollaaminen**

Jos sinun on nollattava Chromebook oletusasetuksiinsa, voit käyttää siihen Powerwash-sovellusta.

## **Powerwash-sovelluksen käyttö**

#### **VAROITUS!**

- Varmuuskopioi kaikki tietosi ennen tämän valinnan suorittamista.
- • Kaikki Chromebookiin paikallisesti tallennetut tiedot poistetaan, kun Powerwash-sovellusta käytetään. Käytöllä ei kuitenkaan ole vaikutusta Google Drive -tileihin ja muuhun dataan, joka on synkronoitu näiden tilien kanssa.
- 1. Käynnistä tila-alue ja valitse sitten
- 2. Vieritä alas ja napsauta/napauta sitten **Advanced (Lisäasetukset)**.

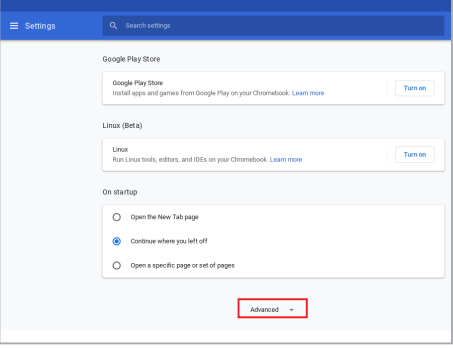

#### 3. Napsauta/napauta **Powerwash**.

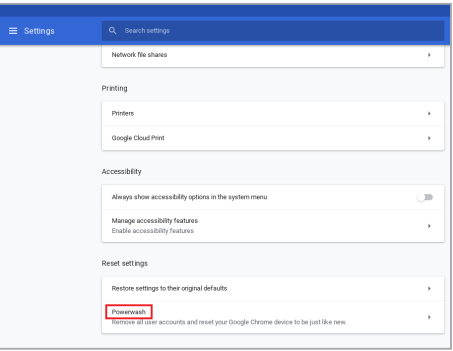

- 4. Kun saat kehotteen, napsauta/napauta **Restart (Käynnistä uudelleen)**.
- 5. Napsauta/napauta seuraavassa ikkunassa **Powerwash** jatkaaksesi.

## **Chromebookin sammuttaminen**

Voit sammuttaa Chromebookin kahdella tavalla:

## **Chromebookin käyttö**

- 1. Käynnistä tila-alue.
- 2. Napsauta/napauta  $\bigcirc$

## **Käyttämällä Chromebookin virtapainiketta**

Voit käyttää myös tätä vaihtoehtoa Chromebookin sammuttamiseen, jos se menee vastaamaton-tilaan.

> **TÄRKEÄÄ!** Tallenna tiedostosi ennen tämän vaihtoehdon suorittamista estääksesi tärkeiden tietojesi menettämisen.

Tehdäksesi tämän, paina Chromebookin virtapainiketta vähintään neljä (4) sekuntia, kunnes Chromebook sammuu.

# *Vinkkejä ja Usein kysyttyä*

## **Hyödyllisiä Chromebook-vinkkejä**

Maksimoidaksesi maksimaalisen tehon Chromebookin käytöstä, ylläpitääksesi se järjestelmän suorituskykyä ja varmistaaksesi kaikkien tietojesi säilymisen suojattuina, tässä on joitakin hyödyllisiä vinkkejä, joiden mukaan toimia:

- Päivitä Windows® säännöllisesti varmistaaksesi, että sovelluksessasi on uusimmat suojausasetukset.
- Jollei ole pakko, vältä pakotettua sammutusta Chromebookin sulkemisessa.
- • Vältä kannettavan tietokoneen käyttämistä hyvin korkeissa lämpötiloissa.
- Vältä Chromebookin käyttämistä hyvin korkeissa lämpötiloissa. Jollet aio käyttää Chromebookia pitkään aikaan (vähintään kuukauteen), on suositeltavaa poistaa akku, jos se on irrotettava.
- • Irrota kaikki ulkoiset laitteet ja varmista, että seuraavat kohteet ovat käsillä ennen kuin nollaat Chromebookin.
	- Varmuuskopioidut tiedot
	- Kirjautumistunnus ja salasana
	- Internet-yhteystiedot

## **Usein kysyttyä laitteistosta**

### **1. Musta piste, toisinaan värillinen, tulee näkyviin näyttöön, kun käynnistän Chromebookin. Mitä minun pitäisi tehdä?**

Vaikka tällaisia pisteitä näkyisi normaalisti näytöllä, niillä ei ole vaikutusta järjestelmän toimintaan. Jos ilmiö jatkuu ja lopulta vaikuttaa järjestelmän suorituskykyyn, ota yhteys valtuutettuun ASUS-huoltokeskukseen.

### **2. Näyttöpaneelin värit ja kirkkaus ovat epätasaisia. Kuinka korjaan tämän?**

Näyttöpaneelin väreihin ja kirkkauteen saattaa vaikuttaa katselukulma ja Chromebookin sijainti. Chromebookin näytön kirkkaus ja värisävy voivat myös vaihdella mallin mukaan. Voit säätää näyttöpaneelin ulkoasua toimintonäppäimillä tai käyttöjärjestelmän näyttöasetuksia säätämällä.

#### **3. Miten maksimoin Chromebookin akkukeston?**

Voit kokeilla seuraavia ehdotuksia:

- • Säädä näytön kirkkautta toimintonäppäimillä.
- • Irrota käyttämättömät USB-laitteet.
- • Sulje käyttämättömät sovellukset, erityisesti sellaiset, jotka vievät liikaa järjestelmämuistia.

#### **4. Akun LED-merkkivalo ei syty. Mikä on vialla?**

- Tarkista on verkkolaite tai akku kiinnitetty oikein. Voit myös irrottaa verkkolaitteen tai akun, odottaa minuutin, ja liittää ne takaisin virtalähteeseen ja Chromebookiin.
- • Jos ongelma jatkuu, pyydä apua paikalliselta ASUShuoltokeskukselta.

### **5. Miksi en kuule ääntä Chromebookin audiokaiuttimista, kun toistan audio- ja videotiedostoja?**

Voit kokeilla seuraavia ehdotuksia:

- Paina  $\Box$  säätääksesi kaiuttimen äänenvoimakkuutta ylös.
- • Tarkista onko kaiuttimet mykistetty.
- • Tarkista onko kuulokeliitin liitetty Chromebookiin ja irrota se.

### **6. Mitä pitää tehdä, jos Chromebookin verkkolaite katoaa tai akku lakkaa toimimasta?**

Pyydä apua paikallisesta ASUS-huoltokeskuksesta.

#### **7. Chromebookini näppäinpainallukset eivät toimi oikein, koska kohdistin siirtyy jatkuvasti. Mitä minun pitäisi tehdä?**

Varmista, ettei mikään kosketa tai paina vahingossa kosketuslevyä näppäillessäsi näppäimistöä.
# **Usein kysyttyä ohjelmistosta**

**1. Kun käynnistän Chromebookin, virran merkkivalo syttyy, mutta mitään ei tule näkyviin näytölle. Miten korjaan tämän?**

Voit kokeilla seuraavia ehdotuksia:

- Pakota Chromebookin sammutus painamalla virtapainiketta vähintään neljä (4) sekuntia. Tarkista onko verkkolaite ja akku liitetty oikein ja käynnistä sen jälkeen Chromebook.
- • Jos ongelma jatkuu, pyydä apua paikalliselta ASUShuoltokeskukselta.
- **2. Mitä pitää tehdä, kun näytössä näkyy tämä viesti: "Remove disks or other media. Press any key to restart. (Poista levyt tai toinen media. Paina mitä tahansa näppäintä käynnistääksesi uudelleen)."?**

Voit kokeilla seuraavia ehdotuksia:

- • Irrota kaikki liitetyt USB-laitteet ja käynnistä Chromebook uudelleen.
- • Poista optiseen asemaan sisälle jätetty levy ja käynnistä uudelleen.
- • Jos ongelma jatkuu, Chromebookissa voi olla muistitallennusongelma. Pyydä apua paikallisesta ASUShuoltokeskuksesta.

#### **3. Chromebook käynnistyy uudelleen hitaammin kuin tavallisesti ja käyttöjärjestelmä toimii viiveellä. Kuinka korjaan tämän?**

Poista viimeksi asentamasi sovellukset tai sellaiset, jotka eivät kuuluneet käyttöjärjestelmän toimitukseen ja käynnistä sitten järjestelmä uudelleen.

#### **4. Chromebook ei käynnisty uudelleen. Kuinka korjaan tämän?**

Voit kokeilla seuraavia ehdotuksia:

- • Irrota kaikki Chromebookiin liitetyt laitteet ja käynnistä sitten järjestelmä uudelleen.
- • Jos ongelma jatkuu, pyydä apua paikalliselta ASUShuoltokeskukselta.

#### **5. Miksi Chromebook ei herää unitilasta?**

- • Sinun on painettava virtapainiketta jatkaaksesi viimeistä työskentelytilaa.
- • Järjestelmä on ehkä käyttänyt loppuu akun varauksen. Liitä Chromebookiin verkkolaite ja liitä verkkolaite pistorasiaan ja paina sitten virtapainiketta.

# *Liitteet*

### **Sisäinen modeemiyhteensopivuus**

Chromebook, jossa on sisäinen modeemi, täyttää määritelmät JATE (Japani), FCC (USA, Kanada, Korea, Taiwan) ja CTR21. Sisäinen modeemi on hyväksytty neuvoston päätöksen 98/482/EC mukaisesti yleiseurooppalaiseksi yhden päätteen liitännäksi yleiseen puhelinverkkoon (public switched telephone network) (PSTN). Kuitenkin johtuen eroista yksittäisten yleisten puhelinverkkojen välillä eri maissa hyväksyntä ei tarjoa itsestään tai itsessään ehdotonta varmuutta onnistuneeseen käyttöön jokaisessa PSTN-verkon päätepisteessä. Jos kohtaat ongelmia, sinun tulisi ottaa ensisijaisesti yhteyttä laitetoimittajaan.

### **Yleiskatsaus**

Euroopan neuvoston CTR 21 -hyväksyntää koskeva päätös on julkaistu 4. elokuuta, 1998 Euroopan yhteisöjen virallisessa lehdessä. CTR 21 -standardi soveltuu kaikkiin ei-puheääni-päätelaitteisiin, joissa käytetään DTMF-numerovalintaa, joka on tarkoitettu yhdistettäväksi analogiseen PSTN (Public Switched Telephone Network) verkkoon.

CTR 21 (Common Technical Regulation) - standardin liitäntävaatimukset päätelaitteen liittämiselle yleisiin analogisiin puhelinverkkoihin (poislukien päätelaitteet, jotka tukevat puhelintoimintapalvelua), joissa numerovalinta, jos kuuluu palveluun, on toteutettu äänitaajuusvalintana.

### **Verkkoyhteensopivuusilmoitus**

Vakuutus, joka laitevalmistajan on annettava ilmoitetulle laitokselle ja laitteen myyjälle: "Tässä vakuutuksessa mainitaan verkot, joissa laite on suunniteltu toimimaan, ja mahdolliset ilmoitetut verkot, joissa laitteella voi olla yhteentoimivuusongelmia.

Vakuutus, joka laitevalmistajan on annettava käyttäjälle: "Tässä vakuutuksessa mainitaan verkot, joissa laite on suunniteltu toimimaan, ja mahdolliset ilmoitetut verkot, joissa laitteella voi olla yhteentoimivuusongelmia. Laitteen valmistajan on myös liitettävä laitteeseen tiedote, jossa kerrotaan selkeästi tapauksista, joissa yhteensopivuus verkon kanssa riippuu laitteiston ja ohjelmiston asetuksista. Tiedotteessa on myös opastettava käyttäjää ottamaan yhteys myyjään, jos laitetta halutaan käyttää jossakin toisessa verkossa."

Tähän mennessä ilmoitettu laitos CETECOM on julkaissut useita yleiseurooppalaisia hyväksyntöjä CTR 21 -standardia käyttämällä. Tuloksena Euroopan ensimmäiset modeemit, jotka eivät vaadi säädöstenmukaista hyväksyntää jokaisessa yksittäisessä Euroopan maassa.

# **Ei-puheäänilaitteisto**

Puhelinvastaajat ja kovaääniset puhelimet voivat kuulua ilmoituksen piiriin samoin kuin modeemit, faksit, automaattiset numeronvalitsimet ja hälytysjärjestelmät. Laitteisto, jossa end-to-end-puheäänen laatu on säädösten määräämä (esim. luuripuhelin ja joissakin maissa myös langattomat puhelimet) ei kuulu ilmoituksen piiriin.

#### **Taulukossa on lueteltu maat, joissa CTR21-standardi on käytössä.**

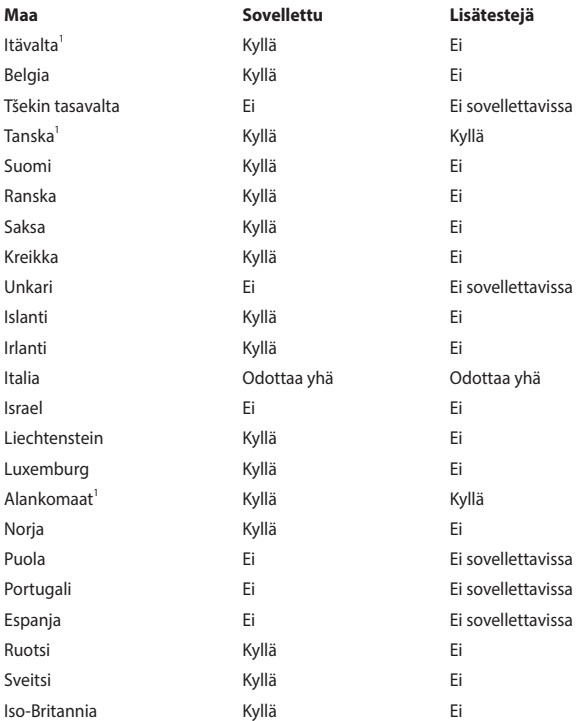

Nämä tiedot on kopioitu CETECOMilta ja ne on toimitettu ilman sitoumusta. Jos haluat päivittää taulukon tietoja, vieraile osoitteessa http://www.cetecom. de/technologies/ctr\_21.html

1 Kansallisia vaatimuksia sovelletaan vain, jos laitteisto voi käyttää pulssivalintaa (laitevalmistaja voi ilmoittaa käyttöoppaassa, että laite on tarkoitettu vain tukemaan DTMF-signaalia, mikä tekee lisätesteistä tarpeettomia).

Alankomaissa lisätestausta vaaditaan sarjaliitäntöjen ja soittajan tunnustoimintojen vuoksi.

#### **Langaton käyttökanava eri alueilla**

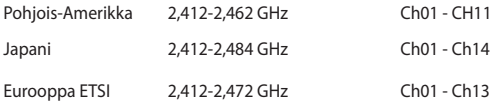

#### **Pinnoitehuomautus**

**TÄRKEÄÄ!** Sähköeristyksen ja sähköturvallisuuden ylläpitämiseksi kannettavan tietokoneen runko on päällystetty eristävästi lukuun ottamatta sivuja, joilla IO-portit sijaitsevat.

### **FCC-lausunto**

Tämä laite täyttää FCC sääntöjen kohdan 15. Käyttö täyttää seuraavat kaksi ehtoa:

- Tämä laite ei saa aiheuttaa haitallista häiriötä.
- Tämän laitteen tulee hyväksyä kaikki vastaanotettu häiriö, mukaan lukien häiriö, joka voi aiheuttaa ei-toivottuja toimintoja.

Tämä laite on testattu ja sen on havaittu toimivan digitaalilaitteiden luokan B rajoissa, jotka on määritelty FCC:n sääntöjen kohdassa 15. Nämä rajoitukset on suunniteltu antamaan kohtuullisen suojan vahingollisia sivuvaikutuksia vastaan kotikäytössä. Tämä laite tuottaa, käyttää ja voi säteillä energiaa radiotaajuudella, ja jos sitä ei ole asennettu tai käytetä ohjeiden mukaan, se voi aiheuttaa vahingollista häirintää radioliikenteelle. Kuitenkaan ei ole takeita siitä, ettei häirintää esiintyisi tietyissä asennuksissa. Jos tämä laite aiheuttaa vahingollista häirintää radio- tai televisiovastaanottimelle, joka voidaan havaita kytkemällä laite pois päältä ja päälle, silloin käyttäjää suositellaan kokeilemaan häirinnän poistamista seuraavilla toimenpiteillä:

- Vaihda vastaanottimen antennin asentoa tai paikkaa.
- Lisää etäisyyttä laitteen ja vastaanottimen välillä.
- Liitä laite pistokkeeseen, joka kuuluu eri piiriin kuin vastaanottimen pistoke.
- Pyydä apua jälleenmyyjältä tai kokeneelta radio-/TV-teknikolta.

**VAROITUS!** Suojatun virtajohdon käyttöä vaaditaan, jotta FCC:n säteilyrajat saavutetaan ja jotta läheisten televisioiden ja radioiden vastaanottoa ei häiritä. On tärkeää, että käytetään vain mukana tullutta virtajohtoa. Käytä vain suojattuja johtoja liittämään I/O-laitteita tähän laitteistoon. Varoitamme, että kaikki luvattomat muutokset tai sovellutukset, joita yhteensopivuudesta vastuussa oleva taho ei ole nimenomaan hyväksynyt, voivat mitätöidä laitteen käyttöoikeuden.

(Uusi painos kohteesta Code of Federal Regulations #47, part 15.193, 1993. Washington DC: Office of the Federal Register, National Archives and Records Administration, U.S. Government Printing Office.)

### **FCC:n radiotaajuusaltistuvaroitus**

**VAROITUS!** Kaikki muutokset, joita yhteensopivuudesta vastaava osapuoli ei erikseen ole hyväksynyt, voivat kumota käyttäjän oikeuden käyttää tätä laitetta.

Laite noudattaa Yhdysvaltain viestintäkomissio FCC:n säteilyaltistusrajoja, jotka koskevat kontrolloimatonta ympäristöä. Jotta FCC-radiotaajuuden altistumisvaatimukset täytetään, vältä suoraa kontaktia lähettävään antenniin lähetyksen aikana. Käyttäjän on noudatettava tiettyjä käyttöohjeita, jotta radiotaajuusaltistumisen vaatimukset täytetään.

### **Radiotaajuusaltistustiedot (SAR)**

Tämä laite on viranomaisten radioaalloille altistumiselle asettamien vaatimusten mukainen. Tämä laite on suunniteltu ja valmistettu olemaan ylittämättä Federal Communications Commission of the U.S. Governmentin asettamia radiotaajuuden (RF) päästörajoja.

Altistumissuositusten mittayksikkö on SAR (Specific Absorption Rate) (Ominaisabsorptionopeus). FCC:n asettama SAR-raja on 1,6 W/kg. Testattaessa SAR-määrää laite on FCC:n hyväksymällä standardikäyttöetäisyydellä EUT:in lähettäessä määritetyllä tasolla eri kanavilla.

### **UL-turvallisuushuomautukset**

Vaaditaan UL 1459:n sisältämälle telekommunikaatiolaitteelle (puhelimelle), joka on tarkoitettu sähköisesti yhdistettäväksi telekommunikaatioverkkoon, jossa on käyttöjännite maahan, joka ei ylitä 200 V huippujännitettä, 300 V huipusta huippuun -jännitettä ja 105 V tehollisarvoa, ja joka on asennettu tai käytetty National Electrical Coden (NFPA 70) mukaisesti.

Chromebookin modeemia käytettäessä tulisi noudattaa esimerkiksi seuraavia tavallisia turvallisuusvarotoimenpiteitä, jotta tulipalon, sähköiskun ja loukkaantumisen vaara olisi pienempi:

- ÄLÄ käytä Chromebookia veden lähellä, esimerkiksi kylpyammeen, pesuvadin, pesualtaan tai pesusaavin lähellä, märässä kellarissa tai uimaaltaan lähellä.
- ÄLÄ käytä Chromebookia ukkosmyrskyn aikana. On olemassa vähäinen salaman aiheuttaman sähköiskun vaara.
- • ÄLÄ käytä Chromebookia kaasuvuodon läheisyydessä.

Vaaditaan UL 1642:n sisältämälle ensisijaisille (ei-ladattaville) ja toissijaisille (ladattaville) litiumparistoille tuotteiden virtalähteenä. Nämä paristot sisältävät metallista litiumia, litiumseosta tai litiumionia, ja saattavat koostua yksittäisestä elektrokemikaalisesta kennosta tai useammasta sarjaan tai rinnakkain tai sekä että liitetystä kennosta, jotka muuttavat kemikaalista energiaa sähköenergiaksi peruuttamattomalla tai palautuvalla kemikaalisella reaktiolla.

- • ÄLÄ hävitä Chromebookin akkua tulessa, se saattaa räjähtää. Tarkista paikalliset säännökset erityisten hävittämisohjeiden varalta, jotta henkilöiden loukkaantumisriski tulipalon tai räjähdyksen takia pienenisi.
- Älä hävitä muuntajaa tai akkua muusta laitteesta, jotta henkilöiden loukkaantumisriski tulipalon tai räjähdyksen takia pienenisi. Käytä vain ULhyväksyttyjä muuntajia tai akkuja, jotka toimittaa valmistaja tai valtuutettu jälleenmyyjä.

#### **Virtaturvallisuusvaatimus**

Tuotteiden, joiden sähkövirtaluokitus on jopa 6 A ja jotka painavat yli 3 kiloa, tulee käyttää hyväksyttyjä virtajohtoja, jotka ovat vähintään: H05VV-F, 3G, 0,75 $\sf{mm}^2$  tai H05VV-F, 2G, 0,75mm<sup>2</sup>.

#### **Huomautuksia TV-virittimestä**

Huomautus CATV-järjestelmän asentajalle - Kaapelijakelujärjestelmän tulee olla maadoitettu (maatettu) ANSI/NFPA 70 –normin mukaisesti, National Electrical Code (NEC), erityisesti osan 820.93, Koaksiaalikaapelin sähköäjohtavan suojauksen maadoittaminen – asennuksen tulee sisältää koaksiaalikaapelin verkon liittämisen maahan rakennuksen sisääntulossa.

### **REACH-huomautukset**

REACH (Registration, Evaluation, Authorization, and Restriction of Chemicals (kemikaalien rekisteröinti, arviointi ja lupamenettely) -sääntelykehysten mukaisesti julkaisemme tuotteidemme kemialliset ainesosat ASUS REACH -verkkosivustolla osoitteessa HYPERLINK "http://csr.asus.com/english/REACH.htm".

### **Macrovision Corporationin tuotehuomautus**

Tämä tuote käyttää kopio-oikeuksien suojaamaa tekniikkaa, jota suojaa tiettyjen Yhdysvaltain patenttien menetelmä sekä muut immateriaalioikeudet, jotka omistaa Macrovision Corporation ja muut oikeuksien omistajat. Tämän kopio-oikeudeltaan suojatun tekniikan käytön tulee olla Macrovision Corporationin valtuuttamaa ja se on tarkoitettu vain kotikäyttöön ja muuhun rajoitettuun katseluun *ellei Macrovision Corporation ole muuhun valtuuttanut*. Ohjelmiston takaisinmallinnus tai purkaminen on kielletty.

### **Suojautuminen kuulovauriolta**

Kuulovamman estämiseksi älä kuuntele korkeilla äänenvoimakkuuksilla pitkiä aikoja.

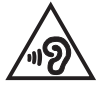

### **Eri maiden varoitukset Pohjoismaiden varoitukset (litium-ioniakut)**

CAUTION! Danger of explosion if battery is incorrectly replaced. Replace only with the same or equivalent type recommended by the manufacturer. Dispose of used batteries according to the manufacturer's instructions. (English)

ATTENZIONE! Rischio di esplosione della batteria se sostituita in modo errato. Sostituire la batteria con un una di tipo uguale o equivalente consigliata dalla fabbrica. Non disperdere le batterie nell'ambiente. (Italian)

VORSICHT! Explosionsgefahr bei unsachgemäßen Austausch der Batterie. Ersatz nur durch denselben oder einem vom Hersteller empfohlenem ähnlichen Typ. Entsorgung gebrauchter Batterien nach Angaben des Herstellers. (German)

ADVARSELI! Lithiumbatteri - Eksplosionsfare ved fejlagtig håndtering. Udskiftning må kun ske med batteri af samme fabrikat og type. Levér det brugte batteri tilbage til leverandøren. (Danish)

VARNING! Explosionsfara vid felaktigt batteribyte. Använd samma batterityp eller en ekvivalent typ som rekommenderas av apparattillverkaren. Kassera använt batteri enligt fabrikantens instruktion. (Swedish)

VAROITUS! Paristo voi räjähtää, jos se on virheellisesti asennettu. Vaihda paristo ainoastaan laitevalmistajan sousittelemaan tyyppiin. Hävitä käytetty paristo valmistagan ohjeiden mukaisesti. (Finnish)

ATTENTION! Danger d'explosion si la batterie n'est pas correctement remplacée. Remplacer uniquement avec une batterie de type semblable ou équivalent, recommandée par le fabricant. Jeter les batteries usagées conformément aux instructions du fabricant. (French)

ADVARSEL! Eksplosjonsfare ved feilaktig skifte av batteri. Benytt samme batteritype eller en tilsvarende type anbefalt av apparatfabrikanten. Brukte batterier kasseres i henhold til fabrikantens instruksjoner. (Norwegian)

標準品以外の使用は、危険の元になります。交換品を使用する場合、製造者 に指定されるものを使って下さい。製造者の指示に従って処理して下さい。 (Japanese)

ВНИМАНИЕ! При замене аккумулятора на аккумулятор иного типа возможно его возгорание. Утилизируйте аккумулятор в соответствии с инструкциями производителя. (Russian)

### **CTR 21 -hyväksyntä (Chromebookille, jossa on sisäinen modeemi)**

#### **Danish**

»Udstyret er i henhold til Rådets beslutning 98/482/EF EU-godkendt til at blive opkoblet på de offentlige telefonnet som enkeltforbundet terminal. På grund af forskelle mellem de offentlige telefonnet i de forskellige lande giver godkendelsen dog ikke i sig selv ubetinget garanti for, at udstyret kan fungere korrekt på samtlige nettermineringspunkter på de offentlige telefonnet.

I tilfælde af problemer bør De i første omgang henvende Dem til leverandøren af udstyret.«

#### **Dutch**

"Dit apparaat is goedgekeurd volgens Beschikking 98/482/EG van de Raad voor de pan-Europese aansluiting van enkelvoudige eindapparatuur op het openbare geschakelde telefoonnetwerk (PSTN). Gezien de verschillen tussen de individuele PSTN's in de verschillende landen, biedt deze goedkeuring op zichzelf geen onvoorwaardelijke garantie voor een succesvolle werking op elk PSTN-netwerkaansluitpunt.

Neem bij problemen in eerste instantie contact op met de leverancier van het apparaat.".

#### **English**

The equipment has been approved in accordance with Council Decision 98/482/EC for pan-European single terminal connection to the public switched telephone network (PSTN). However, due to differences between the individual PSTNs provided in different countries, the approval does not, of itself, give an unconditional assurance of successful operation on every PSTN network termination point.

In the event of problems, you should contact your equipment supplier in the first instance.'

#### **Finnish**

"Tämä laite on hyväksytty neuvoston päätöksen 98/482/EY mukaisesti liitettäväksi yksittäisenä laitteena vleiseen kytkentäiseen puhelinverkkoon (PSTN) EU:n jäsenvaltioissa. Eri maiden vleisten kytkentäisten puhelinverkkojen välillä on kuitenkin eroja, joten hyväksyntä ei sellaisenaan takaa häiriötöntä toimintaa kaikkien vleisten kytkentäisten puhelinverkkoien liityntäpisteissä.

Ongelmien ilmetessä ottakaa viipymättä yhteyttä laitteen toimittajaan."

#### **French**

«Cet équipement a recu l'agrément, conformément à la décision 98/482/CE du Conseil, concernant la connexion paneuropéenne de terminal unique aux réseaux téléphoniques publics commutés (RTPC). Toutefois, comme il existe des différences d'un pays à l'autre entre les RTPC. l'agrément en soi ne constitue pas une garantie absolue de fonctionnement optimal à chaque point de terminaison du réseau RTPC.

En cas de problème, vous devez contacter en premier lieu votre fournisseur.»

#### **German**

"Dieses Gerät wurde gemäß der Entscheidung 98/482/EG des Rates europaweit zur Anschaltung als einzelne Endeinrichtung an das öffentliche Fernsprechnetz zugelassen. Aufgrund der zwischen den öffentlichen Fernsprechnetzen verschiedener Staaten bestehenden Unterschiede stellt diese Zulassung an sich jedoch keine unbedingte Gewähr für einen erfolgreichen Betrieb des Geräts an jedem Netzabschlußpunkt dar.

Falls beim Betrieb Probleme auftreten, sollten Sie sich zunächst an ihren Fachhändler wenden."

#### **Greek**

«Ο εξοπλισμός έγει εγκριθεί για πανευρωπαϊκή σύνδεση μεμονωμέου τερματικού με το δημόσιο τηλεφώνικό δίκτυο μεταγωγής (PSTN), σύμφωνα με την απόφαση 98/482/ΕΚ του Συμβουλίου· ωστόσο, επειδή υπάρχουν διαφορές μεταξύ των επιμέρους PSTN που παρέχονται σε διάφορες χώρες, η έγκριση δεν παρέγει αφ' εαυτής ανεπιφύλακτη εξασφάλιση επιτυχούς λειτουργίας σε κάθε σημείο απόληξης του δικτύου PSTN.

Εάν ανακύψουν προβλήματα, θα πρέπει κατ' αρχάς να απευθύνεστε στον προμηθευτή του εξοπλισμού  $\sigma$  ( $\sigma$ )

#### **Italian**

«La presente apparecchiatura terminale è stata approvata in conformità della decisione 98/482/CE del Consiglio per la connessione paneuropea come terminale singolo ad una rete analogica PSTN. A causa delle differenze tra le reti dei differenti paesi, l'approvazione non garantisce però di per sé il funzionamento corretto in tutti i punti di terminazione di rete PSTN.

In caso di problemi contattare in primo luogo il fornitore del prodotto.»

#### **Portuguese**

«Este equipamento foi aprovado para ligação pan-europeia de um único terminal à rede telefónica pública comutada (RTPC) nos termos da Decisão 98/482/CE. No entanto, devido às diferencas existentes entre as RTPC dos diversos países, a aprovação não garante incondicionalmente, por si só, um funcionamento correcto em todos os pontos terminais da rede da RTPC.

Em caso de problemas, deve entrar-se em contacto, em primeiro lugar, com o fornecedor do equipamento.»

#### **Spanish**

«Este equipo ha sido homologado de conformidad con la Decisión 98/482/CE del Consejo para la conexión paneuropea de un terminal simple a la red telefónica pública conmutada (RTPC). No obstante, a la vista de las diferencias que existen entre las RTPC que se ofrecen en diferentes países, la homologación no constituve por sí sola una garantía incondicional de funcionamiento satisfactorio en todos los puntos de terminación de la red de una RTPC.

En caso de surgir algún problema, procede ponerse en contacto en primer lugar con el proveedor del equipo.».

#### **Swedish**

"Utrustningen har godkänts i enlighet med rådets beslut 98/482/EG för alleuropeisk anslutning som enskild terminal till det allmänt tillgängliga kopplade telenätet (PSTN). På grund av de skillnader som finns mellan telenätet i olika länder utgör godkännandet emellertid inte i sig självt en absolut garanti för att utrustningen kommer att fungera tillfredsställande vid varje telenätsanslutningspunkt.

Om problem uppstår bör ni i första hand kontakta leverantören av utrustningen."

#### **ENERGY STAR -standardin mukainen tuote**

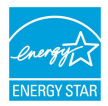

ENERGY STAR on Yhdysvaltain ympäristöviraston ja Yhdysvaltain energiaosaston yhteinen ohjelma, joka säästää meidän kaikkien rahoja ja suojelee ympäristöä energiatehokkailla tuotteilla ja käytännöillä.

Kaikki ASUS-tuotteet, joissa on ENERGY STAR -logo, ovat ENERGY STAR -standardin mukaisia, ja virranhallintaominaisuus on käytössä oletuksena. Näyttö ja tietokone asetetaan automaattisesti lepotilaan 10 ja 30 minuutin käyttämättömyyden jälkeen. Käyttäjä voi herättää tietokoneen napsauttamalla hiirtä, painamalla mitä tahansa näppäimistön näppäintä tai painamalla virtapainiketta.

Katso lisätietoja virranhallinnasta ja sen hyödyistä ympäristölle osoitteesta http://www.energystar.gov/powermanagement. Katso lisäksi yksityiskohtaiset tiedot ENERGY STAR -yhteisohjelmasta osoitteesta http://www.energystar.gov.

> **HUOMAUTUS:** Energy Star EI ole tuettu FreeDOS- ja Linux-pohjaisissa käyttöjärjestelmissä ilman virranhallintaa.

### **Globaalien ympäristösäädösten vaatimustenmukaisuus ja vakuutus**

ASUS toimii vihreä design -käsitteen mukaisesti tuotteidensa suunnittelussa sekä valmistuksessa ja varmistaa, että ASUS-tuotteiden kaikki elämänkaaren vaiheet ovat globaalien ympäristösäädösten mukaisia. Lisäksi ASUS julkistaa asiaankuuluvat säädösvaatimuksiin perustuvat tiedot.

Katso osoitteesta http://csr.asus.com/english/Compliance.htm tiedot ASUSyrityksen noudattamista säädösvaatimuksiin perustuvista julkaistuista tiedoista:

**Japan JIS-C-0950 Material Declarations**

**EU:n REACH SVHC**

**Korea RoHS**

### **ASUS-kierrätys/Palautuspalvelut**

ASUS-laitteiden kierrätys ja palautusohjelmat perustuvat ympäristömme suojelun korkeimpiin standardeihin. Me uskomme tarjoamiemme ratkaisujen antavan sinulle mahdollisuuden kierrättää vastuullisesti tuotteemme, paristot ja muut osat sekä pakkausmateriaalin.

Siirry kohtaan http://csr.asus.com/english/Takeback.htm saadaksesi lisätietoja kierrätyksestä eri alueilla.

### **Eurooppa - EY:n vaatimustenmukaisuusvakuutus**

ASUSTek Computer Inc. ilmoittaa täten, että tämä laite on direktiivin 2014/53/EU olennaisten vaatimusten ja muiden asiaankuuluvien lisäysten mukainen. Koko EY:n vaatimustenmukaisuusvakuutuksen teksti on luettavissa osoitteessa https://www.asus.com/support/.

Maksimi SAR-arvo on 1,6 W/kg (keho) ja 2,0 W/kg (raajat) laskettuna keskimäärin 10 gramman kudosmassaa kohti.

5150 - 5350 MHz:in taajuudella toimiva WiFi on rajoitettu sisäkäyttöön taulukossa luetelluissa maissa:

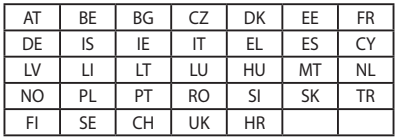

 $\epsilon$ 

# **Radiotaajuusaltistustiedot (SAR) - CE**

Tämä laite vastaa EU-vaatimuksia (2014/53/EU) väestön sähkömagneettisille kentille altistumisen rajoittamisesta terveydensuojelulla.

Rajat ovat osa laajoja suosituksia väestön suojelemiseksi. Itsenäiset tieteelliset organisaatiot ovat kehittäneet ja tarkistaneet nämä suositukset tieteellisten tutkimusten säännöllisillä ja perusteellisilla arvioilla. Euroopan neuvoston mobiililaitteiden suositellun rajan mittayksikkö on "Specific Absorption Rate" (SAR), ja SAR-raja on 2,0 W / kg keskimäärin 10 grammalle kehon kudosta. Se vastaa International Commission on Non-Ionizing Radiation Protection (ICNIRP):n vaatimuksia.

Tämä laite on testattu kehon vieressä tapahtuvassa toiminnassa ja se on ICNRPja eurooppalaisen EN 50566- ja EN 62209-2-standardin mukainen. SAR on mitattu laitteella joka on suorassa kosketuksessa kehoon laitteen lähettäessä korkeinta sertifioitua tehotasoa kaikilla mobiililaitteen taajuuskaistoilla.

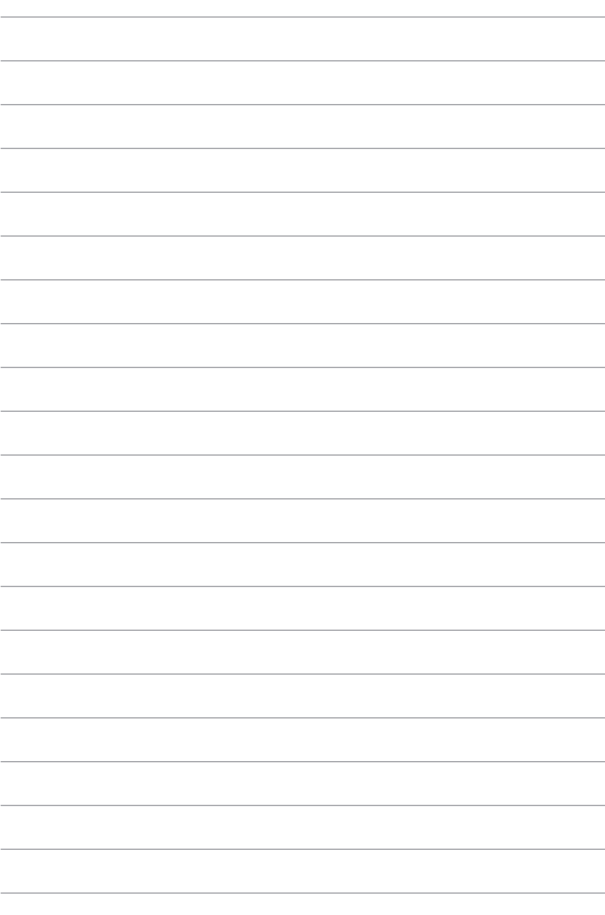